# **1. Anmeldung**

Um sich im System anzumelden, benötigen Sie die Zugangsdaten, die Sie per E-Mail erhalten erhalten haben.

# **Klicken Sie auf folgenden Link:<http://www.awi-rems.de>**

Der Anmeldebildschirm erscheint.

Tragen Sie Ihre Anmeldedaten entsprechend der Zugangsdaten in der Ihnen zugesendeten E-Mail ein.

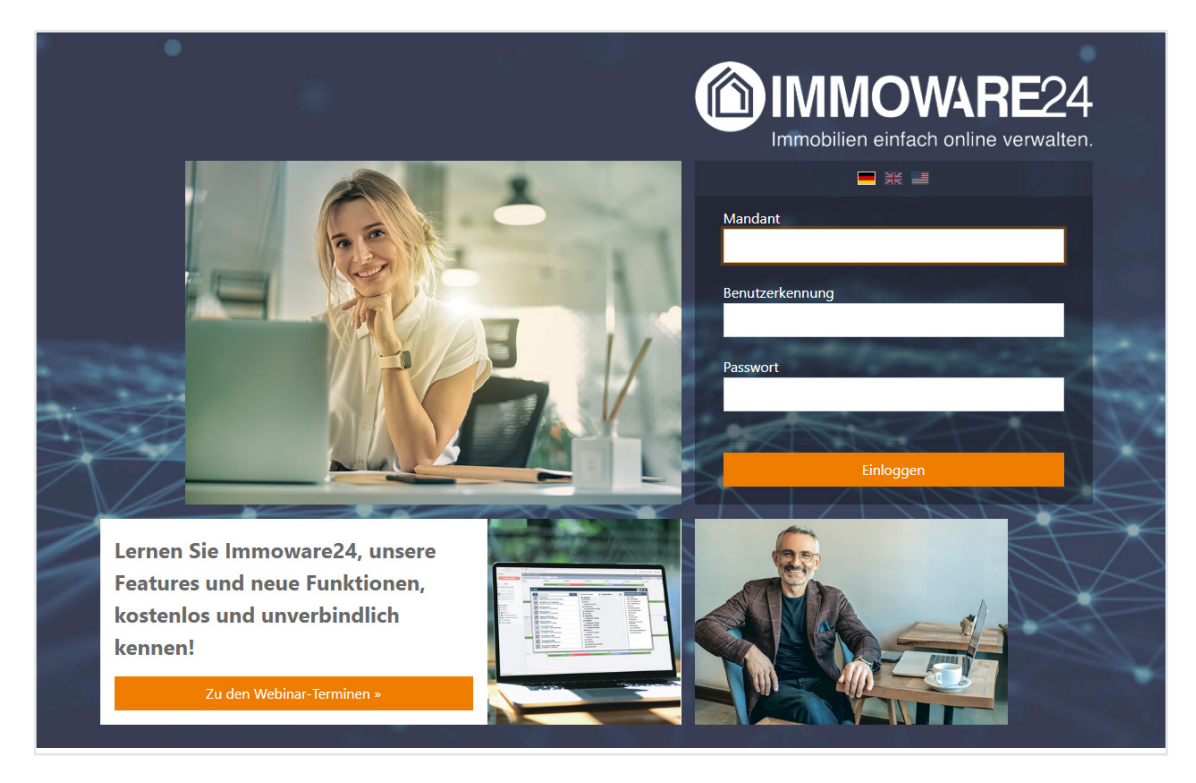

Bei Problemen wenden Sie sich an das Support-Team (Montag - Donnerstag 09:00 Uhr - 12:00 Uhr und 13:00 Uhr - 17:00 Uhr, Freitag 09:00 Uhr - 12:00 Uhr und 13:00 Uhr - 15:00 Uhr):

- **telefonisch unter: 03 45 / 44 53 98 30 und 0 40 / 59 37 15 08 3**
- **per E-Mail unter:** [support@immoware24.de](http://support@immoware24.de)

# **1.1 Nutzerseite: Passwort ändern**

Um nach der Erstanmeldung Ihr Passwort zu ändern, klicken Sie in der rechten oberen Bildschirmansicht auf Ihren dort eingeblendeten Anmeldenamen.

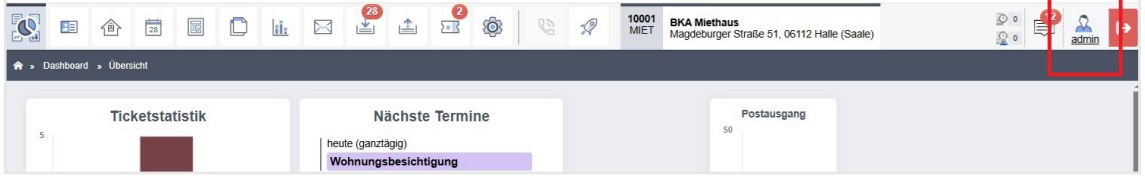

Die Seite zur Bearbeitung Ihrer Nutzerdaten erscheint.

Tragen Sie im Bereich Passwort zuerst Ihr altes Passwort im zugehörigen Feld ein. Im Feld darunter tragen Sie Ihr neues Passwort ein, das Sie im letzten Schritt wiederholen. Beachten Sie, dass Ihr neues Passwort hinsichtlich Passwortstärke gemäß BSI-Standard (Stand: Dezember 2023) geprüft wird.

Klicken Sie auf den nebenstehenden Link "Passwort generieren", um ein sicheres Passwort zu erzeugen.

Klicken Sie auf die Schaltfläche "Passwort ändern".

Stimmt das neu vergebene Passwort nicht mit der Wiederholung überein, erscheint eine Fehlermeldung.

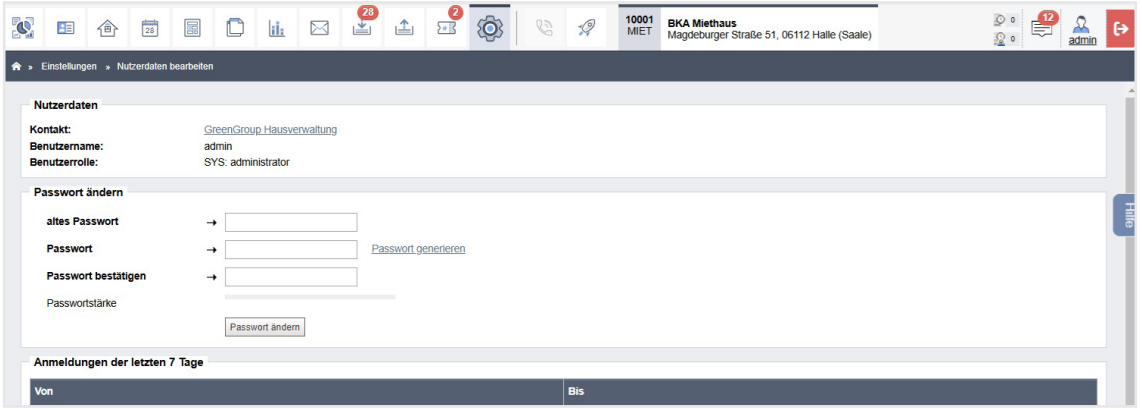

Auf dieser Nutzerseite können Sie im Bereich "Anmeldungen der letzten 7 Tage" nachvollziehen, an welchem Datum Sie sich zu welcher Uhrzeit innerhalb der letzten sieben Tage angemeldet haben.

Dieses Protokoll ist zum Beispiel im Falle des Verdachts unberechtigten Zugriffs von Bedeutung.

# <span id="page-1-0"></span>**1.2 Zwei-Faktor-Authentifizierung (2FA)**

Mit der Zwei-Faktor-Authentifizierung (2FA) erfüllt Immoware24 einen zweiten Sicherheitsmechanismus (nach Abfrage des Passworts), mit dem die eindeutige Identität des Nutzers erkannt wird. Für die Identifikation des Nutzers sind zwei verschiedene Faktoren erforderlich. Unberechtigte Fremdzugriffe werden durch diese Funktionalität erheblich erschwert. Der zweite Faktor ist nach dem Passwort (erster Faktor) ein einmalig verwendbarer 6-stelliger Sicherheits-Code, den Sie mit Hilfe einer weiteren App auf Ihrem Smartphone generieren und nach der Anmeldung mit dem Passwort in Immoware24 eingeben.

Immoware24 leitet Sie schrittweise durch die Einrichtung und Eingabe der Zwei-Faktor-Authentifizierung.

Beachten Sie, dass die Zwei-Faktor-Authentifizierung nur erfolgt, wenn diese Funktion, je nach Unternehmensvorgaben, durch Berechtigte in der Software aktiv ist.

**Schritt 1**

### **Ersteinrichtung**

Ist die Zwei-Faktor-Authentifizierung in Ihrer Software aktiv, aber noch nicht eingerichtet, erscheint nach der Eingabe Ihres Passworts die Abfrage zur Einrichtung der Zwei-Faktor-Authentifizierung:

#### Zwei-Faktor-Authentifizierung (2FA)

Die Zwei-Faktor-Authentifizierung ist ein Sicherheitsmechanismus, der dazu dient, die Identität eines Nutzers zu bestätigen. Durch die Kombination von zwei verschiedenen Faktoren, wie dem Passwort und einem Einmalcode, werden unberechtigte Fremdzugriffe auf die Anwendung deutlich erschwert.

## Zwei-Faktor-Authentifizierung einrichten »

Hinweis: Beim so genannten zweiten Faktor handelt es sich um einen sechs-stelligen Sicherheitscode, den Sie mit Hilfe Ihres Smartphones generieren und im zweiten Schritt nach der Anmeldung eingeben. Die Zwei-Faktor-Authentifizierung kann individuell nach Unternehmensvorgaben durch Berechtigte aktiviert werden.

weiter ohne Zwei-Faktor-Authentifizierung

#### Klicken Sie auf die optisch hervorgehobene Schaltfläche

"Zwei-Faktor-Authentifizierung einrichten >>".

Sie werden in den nächsten Schritt weitergeleitet.

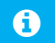

### **Hinweis:**

Die Zwei-Faktor-Authentifizierung (2FA) können Sie auch später entsprechend Ihrer Voreinstellungen durchführen.

Klicken Sie hierfür auf die Schaltfläche "Weiter ohne Zwei-Faktor-Authentifizierung". Schritt 2 wird in diesem Fall übersprungen.

### **Schritt 2**

## **Achtung!**

Unberechtigter Zugriff möglich! Achten Sie in diesem Schritt darauf, dass Sie bei der Eingabe der Daten unbeobachtet sind. Andernfalls kann nicht sichergestellt werden, dass nur Sie sich als Nutzer im System anmelden können.

### Richten Sie die Zwei-Faktor-Authentifizierung entsprechend der Anleitung in den Dialogen ein:

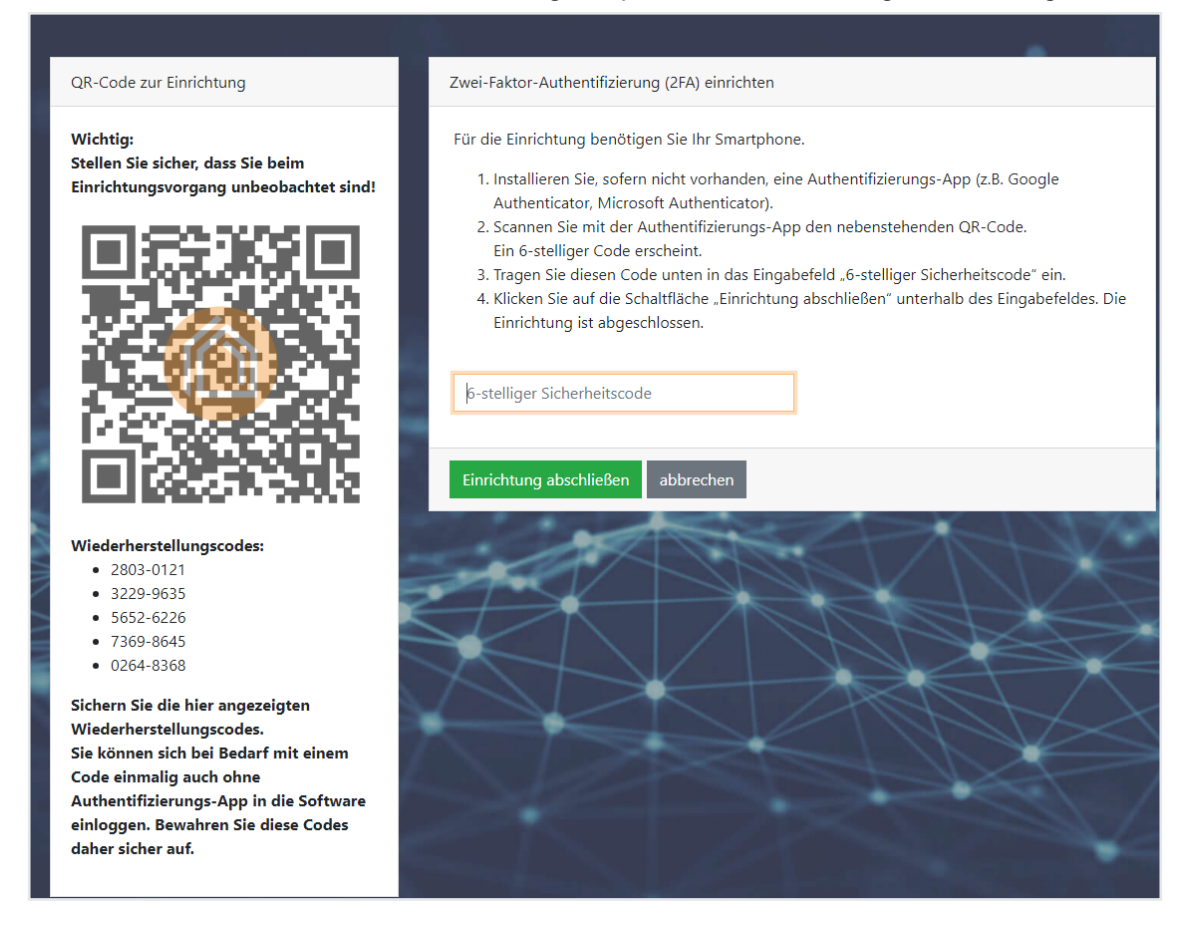

In der Ansicht sind in der linken Fensterseite die Wiederherstellungscodes aufgelistet, die Sie benötigen, um die Zwei-Faktor-Authentifizierung auch dann durchführen zu können, falls Sie sich nicht mit den über die Authentifizierungs-App zur Verfügung gestellten 6-stelligen Codes anmelden können.

Sie erhalten standardmäßig fünf Wiederherstellungscodes

(weitere Beschreibung siehe  $\geq$  Kapitel ["1.2.1 Wiederherstellungscodes verwenden und generie](#page-4-0)[ren"\)](#page-4-0).

## **Sichern Sie diese Wiederherstellungscodes und bewahren Sie diese sicher auf!**

Klicken Sie auf die Schaltfläche "Einrichtung abschließen". Die Software öffnet sich.

Sie können die Einrichtung der Zwei-Faktor-Authentifizierung erneut anstoßen, indem Sie die Funktion auf der Nutzerseite in der Software zurücksetzen (siehe  $\geq$  Kapitel ["1.2.1 Wiederher](#page-4-0)[stellungscodes verwenden und generieren"](#page-4-0)).

## <span id="page-4-0"></span>**1.2.1 Wiederherstellungscodes verwenden und generieren**

Sind die fünf standardmäßig zur Verfügung gestellten Wiederherstellungscodes aufgebraucht, können Sie weitere generieren.

Rufen Sie hierfür Ihre Nutzerseite auf:

Klicken Sie in der rechten oberen Bildschirmansicht auf Ihren dort eingeblendeten Anmeldenamen.

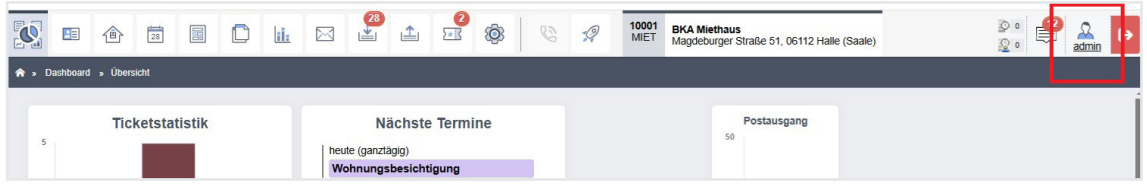

Die Ansicht der Nutzerseite erscheint:

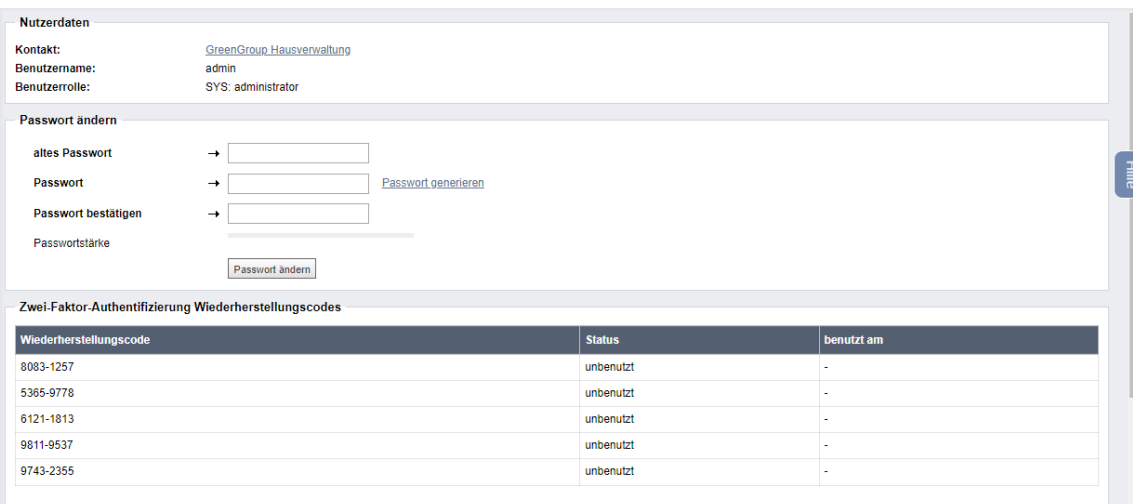

Im Bereich "Zwei-Faktor-Authentifizierung – Wiederherstellungscodes" finden Sie eine Übersicht aller verfügbaren Wiederherstellungscodes.

Codes mit dem Status "unbenutzt" stehen Ihnen noch zur Verfügung.

Nach der Verwendung wird ein Code durchgestrichen und der Status ändert sich zu "benutzt". In der Spalte "Benutzt am" werden zudem das Datum und die Uhrzeit der Nutzung angezeigt.

## **Wiederherstellungscodes generieren**

Stehen Ihnen keine Wiederherstellungscodes mehr zur Verfügung, klicken Sie in der Fußleiste auf die Schaltfläche "erzeuge neue Zwei-Faktor-Authentifizierung Wiederherstellungscodes". Sie erhalten daraufhin neue, ungenutzte Codes, die Sie alternativ zur Authentifizierungs-App für die Anmeldung verwenden können.

#### **Zwei-Faktor-Authentifizierung zurücksetzen:**

Um die Zwei-Faktor-Authentifizierung zurückzusetzen, klicken Sie auf die Schaltfläche "Zwei-Faktor-Authentifizierung zurücksetzen" in der Fußleiste. Sie können die Einrichtung (siehe  $\alpha$  Kapitel ["1.2 Zwei-Faktor-Authentifizierung \(2FA\)"](#page-1-0)) erneut durchführen.

In dieser Ansicht erhalten Sie außerdem Informationen darüber, an welchem Datum und um welche Uhrzeit Sie sich mit Ihren Nutzerdaten innerhalb der letzten sieben Tagen angemeldet haben.

## **1.2.2 Zwei-Faktor-Authentifizierung global an-/abschalten**

Sie können die Zwei-Faktor-Authentifizierung in Ihrem System an- bzw. ausschalten und weitere Einstellungen vornehmen.

- 1. Öffnen Sie das Hauptmenü "Einstellungen".
- 2. Navigieren Sie zum Bereich "Registry". Klicken Sie auf den Unterpunkt "Sicherheit".

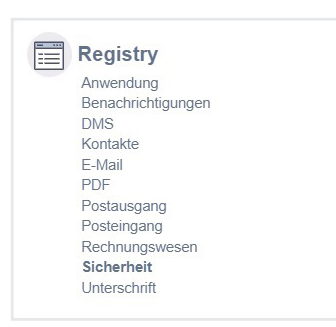

3. Auf der rechten Fensterseite erscheint die Seite für die Voreinstellungen der Sicherheit. Um diese zu bearbeiten, klicken Sie rechts oben auf die Registerkarte "Voreinstellungen".

Klicken Sie in der Fußleiste auf die Schaltfläche "bearbeiten".

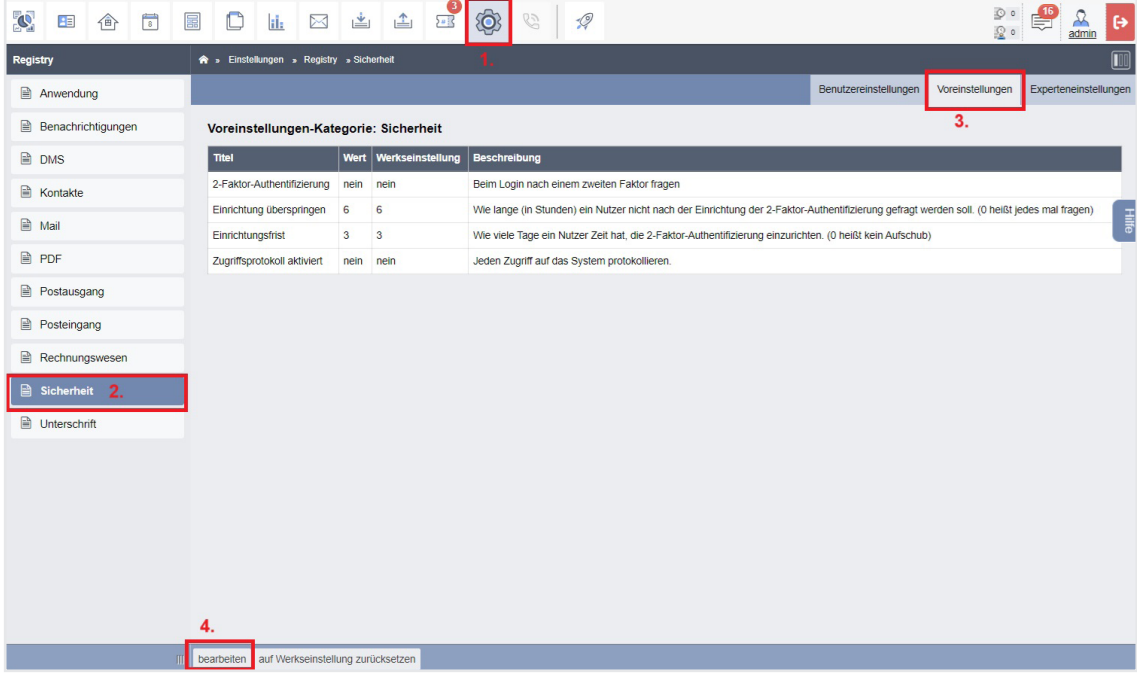

4. Die Seite zur Bearbeitung der Sicherheits-Einstellungen öffnet sich.

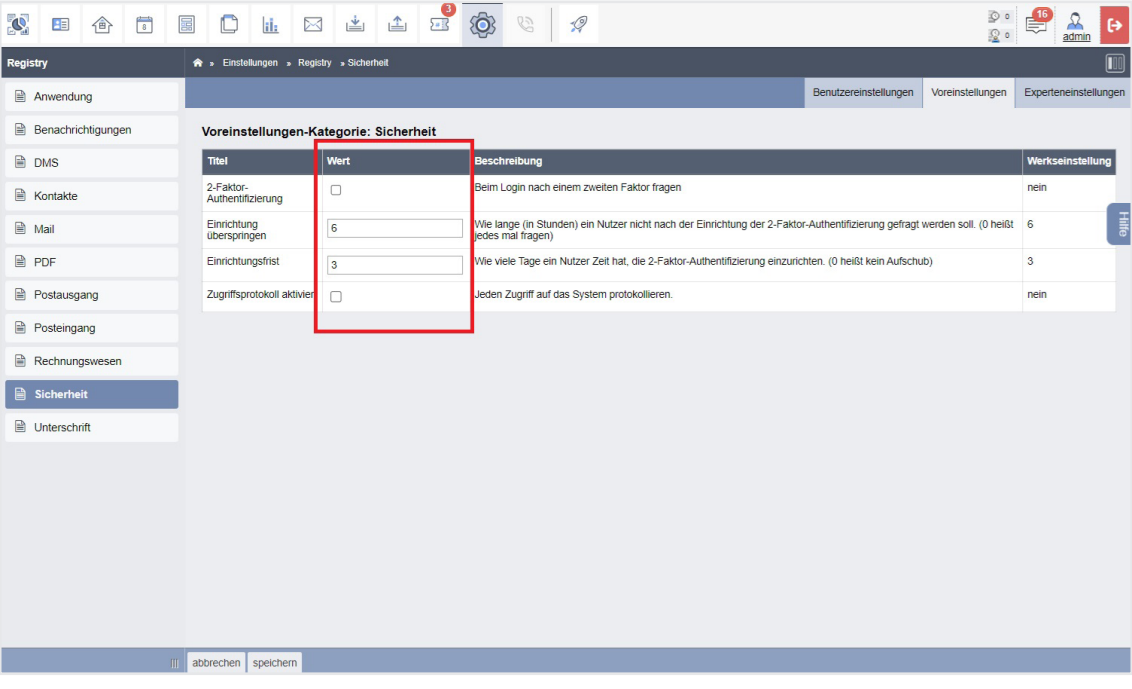

5. Wählen Sie, ob Sie die Zwei-Faktor-Authentifizierung nutzen möchten, indem Sie in der mittleren Spalte das Kästchen anklicken.

Standardmäßig ist die Zwei-Faktor-Authentifizierung nicht aktiviert.

- 6. Legen Sie Dauer in Stunden fest, innerhalb derer der Nutzer die Zwei-Faktor-Authentifizierung ohne Erinnerung überspringen darf. Tragen Sie die Anzahl im Textfeld ein. Standardmäßig wird der Nutzer aller sechs Stunden daran erinnert.
- 7. Tragen Sie die Anzahl der Tage ein, innerhalb derer die Zwei-Faktor-Authentifizierung vom Nutzer durchgeführt werden muss. Standardmäßig muss die 2FA innerhalb von drei Tagen eingerichtet werden.
- 8. Setzen Sie das Häkchen bei "Zugriffsprotokoll aktivieren", sofern Sie eine Übersicht protkollieren möchten, welche Systemzugriffe zu welchem Zeitpunkt erfolgt sind. Standardmäßig ist das Zugriffsprotokoll nicht aktiviert.
- 9. Klicken Sie zur Übernahme Ihrer Einstellungen in der Fußleiste auf die Schaltfläche "Speichern".

# **2. Oberfläche/Module**

Nach erfolgreicher Anmeldung gelangen Sie zunächst auf die Seite, auf der Sie aktuelle Ankündigungen und wichtige Informationen erhalten.

Klicken Sie am unteren Bildschirmrand auf die Schaltfläche "weiter".

Die Startseite der Software mit dem geöffneten Modul "Dashboard" (siehe  $\lambda$  "4. Dashboard") erscheint.

Links oben im Browserfenster finden Sie die Schaltflächen für die einzelnen Module:

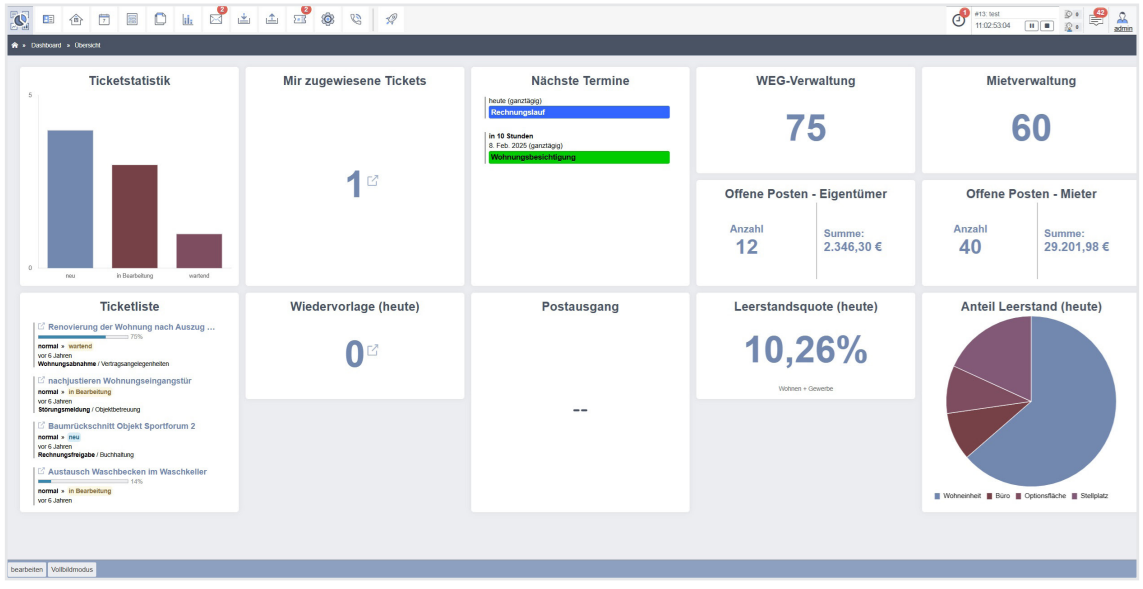

Abb. 1: Startbildschirm nach dem Einloggen (Dashboard)

# **2.1 Aufbau der Software/Bezeichnung der Bildschirmbereiche**

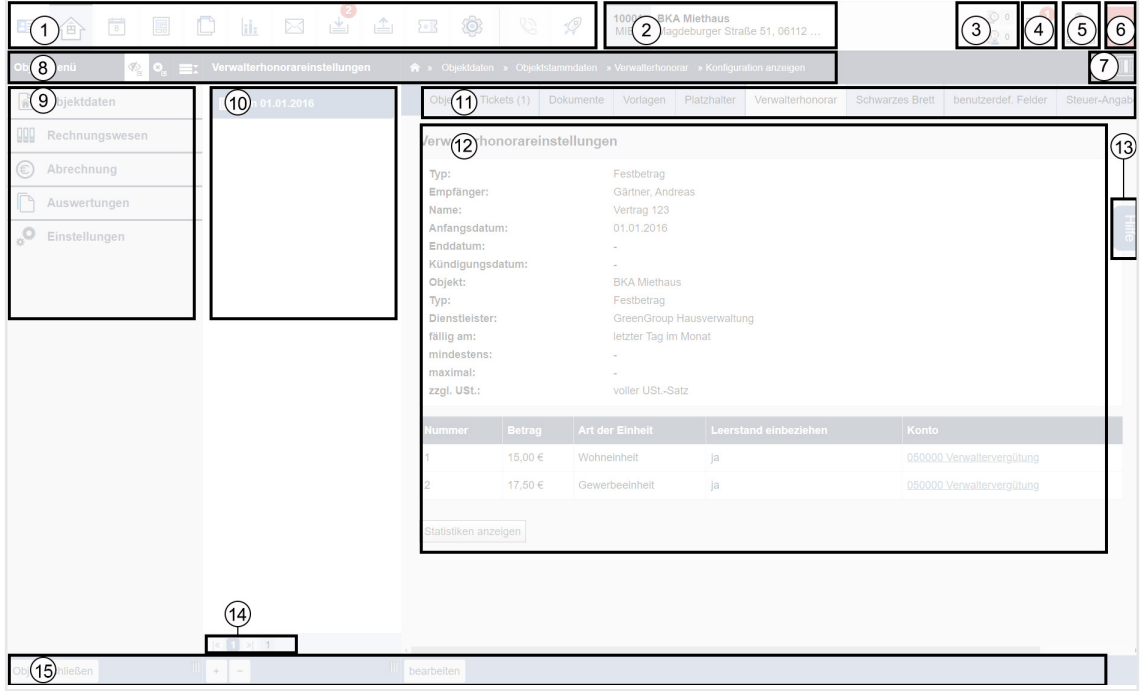

Die Software ist in folgende Bereiche aufgeteilt (Legende unterhalb):

- **1.** Hauptmenü/Menüleiste
- **2.** Anzeige geöffnetes Objekt/geöffnete Objekte
- **3.** Anzeige des Ticket-Timers (bei Verwendung) und für eingestellte Batch-Jobs
- **4.** Benachrichtigungen/Message Center
- **5.** angemeldeter Nutzer (mit Link zur Nutzerseite)
- **6.** Bereich zur Abmeldung aus der Software
- **7.** Bereich in der Kopfleiste zum globalen Ein-/Ausblenden der Spaltenansichten
- **8.** Kopfleiste (zur Orientierung, "Breadcrumbs")
- **9.** Navigationsbereich (je nach geöffnetem Modul)
- **10.** Auswahlbereich (je nach Modul Datensätze/Dokumente/Listen)
- **11.** Tab-Bereich (Registerkarten)
- **12.** Bereich zum Aufruf der Hilfe (Kontaktformular, Handbuch)
- **13.** Ansichtsbereich (Datensatz/Dateneingabe)
- **14.** "Paginator" (Seitenauswahl) zum Blättern (aktiv, sobald soviele Eintragungen in einem Bereich vorhanden sind, dass mehrere "Seiten" erzeugt werden); befindet sich immer im unteren Bereich eines Programm-Bereiches
- **15.** Fußleiste mit Anzeige unterschiedlicher Schaltflächen zu spezifischen Handlungsmöglichkeiten

## **2.1.1 Symbole für den Aufruf der Module im Hauptmenü**

- **Dashboard:** Sie können unterschiedliche Funktionen in Form von "Widgets", also klei-FU. nen integrierten Anwendungen, grafisch auswerten lassen und beliebig anzeigen lassen. Die Datenanlayse ist so auf einen Blick möglich.
- **Adressbuch:** Verwalten Sie die Adressen aller Kontakte. Ob Mieter, Eigentümer, Dienst- $\mathbf{H}$ leister etc., alle Beteiligten werden in der zentralen Adressdatenbank erfasst und später den Objekten nur noch zugeordnet.
- **Objektdaten:** Verwalten Sie die einzelnen Objekte. Vom Anlegen von Verwaltungsein-侖 heiten und Mietverhältnissen bis hin zur regelmäßigen Betriebs- und Heizkostenabrechnung finden hier alle Standardprozesse der Immobilienverwaltung statt.
- **Kalender:** Termine wie das Ende von Mietverträgen u.v.m. können automatisch aus  $\frac{4}{24}$ dem System in den Kalender übernommen bzw. übersichtlich eingetragen werden und unterstützen so die tägliche Verwaltungsarbeit.
- **Vorlagen:** Finden Sie standardisierte Vorlagen für den Schriftverkehr. 晶 Sie können eigene Schriftstücke erstellen und hinterlegen.
- **Dokumenten-Management-System (DMS):** Finden Sie sämtliche Dokumente Ihres  $\Box$ Schriftverkehrs übersichtlich und nachweisbar archiviert.
- **Reports:** Sie können Ihre Daten in vorbereiteten Reports vom System auswerten ii. lassen.
- **E-Mail-Client:** Sie können Ihre verwaltungsrelevanten E-Mails empfangen und senden.  $\mathbb{R}$
- **Posteingang:** Aus hochgeladenen Dokumente können Sie direkt Rechnungen buchen 些 oder Tickets erstellen.
- **Postausgang:** Sie können Ihre Korrespondenz auf unterschiedlichen Zustellwegen 凸 (E-Mail, E-Mail-Freigabe, Portal24, E-POST) versenden.
- **Ticketsystem:** Objektübergreifendes Ticketmodul für individuelle Ticketsysteme mit  $5$ # $\frac{1}{5}$ konfigurierbaren Ticketvorlagen für die Verwaltung sämtlicher Geschäftsfälle.
- **Einstellungen:** Passen Sie Immoware24 Ihren Bedürfnissen und besonderen Gegeben- $\hat{\mathbf{O}}$ heiten an. Neben der Individualisierung von Übersichten und Eingabemasken können Sie einzelne Variablen ergänzen oder entfernen.
- **Dock:** Für eine schnelle Navigation zwischen den Funktionen und zwischen den  $\sqrt{2}$ Objekten gibt es das Dock als Steuerelement.
- **Anrufplaner:** Planen Sie Ihre Webinare und Gruppenanrufe mit Videotelefonie und <u>CS</u> führen Sie diese aus dem System heraus durch.

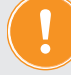

**Adressdaten und Objektdaten werden bei Immoware24 unabhängig voneinander erfasst. So bleibt gewährleistet, dass ein Kontakt nur einmalig im System vorhanden und eindeutig einem oder mehreren Objekten zuzuordnen ist. Erst nachdem ein Kontakt im Adressmodul angelegt ist, können Sie diesen im Objektmodul dessen Eigenschaft (z.B. Objekteigentümer oder Dienstleister) zuweisen. Lediglich Mieter und Wohnungseigentümer (WEG) können Sie ohne vorherigen Adressbucheintrag im Objektmodul speichern.**

## **2.1.2 Navigation bei verkleinerter Ansicht**

Im Vollbildmodus Ihres Browsers werden die Hauptmenüleiste, verfügbare Registerkarten und die Schaltflächen stets vollständig angezeigt. Wenn Sie das Browserfenster jedoch verkleinern, werden diese Bereiche automatisch angepasst: Sobald die Fenstergröße so reduziert wird, dass die Inhalte nicht mehr vollständig dargestellt werden können, wird die Hauptmenüleiste in eine Schaltfläche mit drei horizontalen Linien zusammengefasst:  $\equiv$ 

Die Registerkarten werden Schritt für Schritt, je nach Verkleinerung, in eine Registerkarte mit drei Punkten umgewandelt:

Die Schaltflächen in der Fußzeile werden Schritt für Schritt, je nach Verkleinerung, in eine Schaltfläche mit drei Punkten umgewandelt:

Diese Anpassung sorgt dafür, dass Sie auch in der verkleinerten Ansicht den Überblick behalten und sich besser auf den Inhalt konzentrieren können.

Erfahren Sie, wie Sie bei verkleinerter Darstellung mit der kompakten Navigation umgehen.

Die Vollbild-Ansicht enthält das Hauptmenü in kompletter Darstellung:

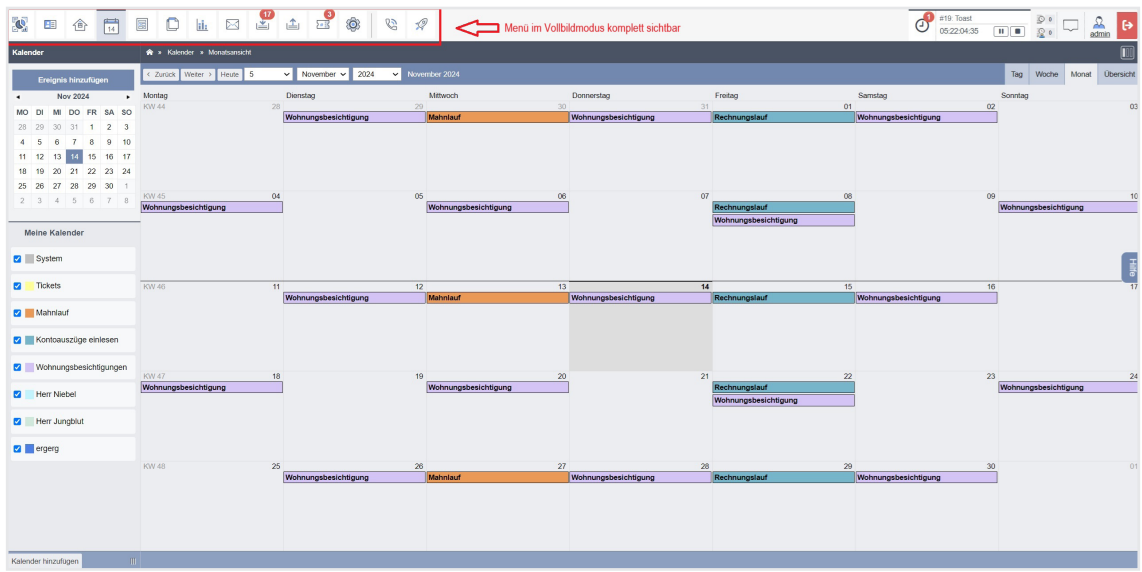

Wenn Sie das Browserfenster auf eine bestimmte Größe verkleinern, wird das Hauptmenü Stück für Stück in ein kompaktes Navigationsmenü auf der linken Seite umgewandelt. Das aktuell geöffnete Modul bleibt davon ausgenommen:

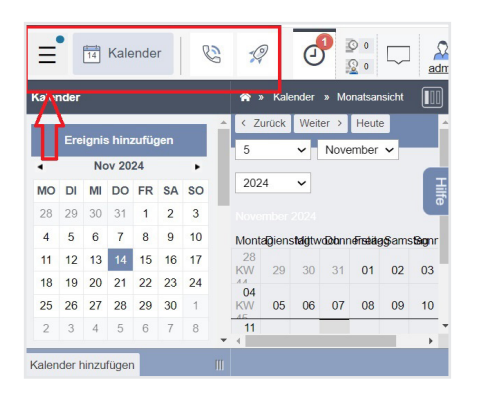

Klicken Sie auf dieses Menü, wird das Hauptmenü als scrollbare Liste angezeigt. Wählen Sie hier den gewünschten Menüpunkt:

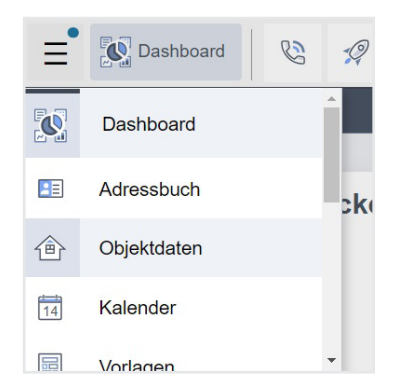

Wenn Sie die Ansicht und damit den Platz für die Darstellung der verfügbaren Registerkarten einer Aktion verkleinern, erscheint eine Registerkarte, die alle nicht mehr sichtbaren Registerkarten zusammenfasst.

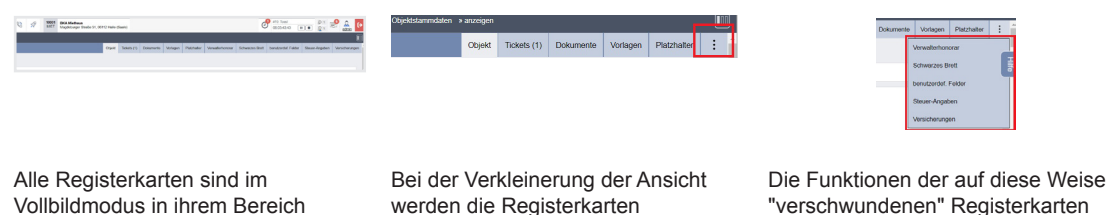

schrittweise in die kompakte Registerkarte umgewandelt.

 $\begin{array}{|c|c|c|c|}\n\hline\n\hline\n\end{array}$   $\begin{array}{|c|c|c|}\n\hline\n\hline\n\end{array}$   $\begin{array}{|c|c|c|}\n\hline\n\end{array}$   $\begin{array}{|c|c|c|}\n\hline\n\end{array}$   $\begin{array}{|c|c|c|}\n\hline\n\end{array}$ 

CSV -

"verschwundenen" Registerkarten finden Sie in einer Liste, die erscheint, wenn Sie auf die kompakte Registerkarte klicken.

Genau so verhält sich die Darstellung der Schaltflächen in der Fußleiste, wenn sie Ihr Browserfenster verkleinern:

| $\blacktriangleright$   «   1   »  6 |                                                                                                    |  |  |  |  |  |  |
|--------------------------------------|----------------------------------------------------------------------------------------------------|--|--|--|--|--|--|
|                                      | $\left  \text{CSV} \right $ $\left  \text{CSV} \right $ > DMS $\left  \text{PDF} \right $ PDF -> DMS |  |  |  |  |  |  |

Alle Schaltflächen sind im Vollbildmodus in der Fußleiste vollständig vorhanden.

vollständig vorhanden.

Bei der Verkleinerung der Ansicht werden die Schaltflächen schrittweise in die kompakte Schaltfläche umgewandelt.

 $\text{CSV} \rightarrow \text{DMS}$ 

PD

 $\vdots$ 

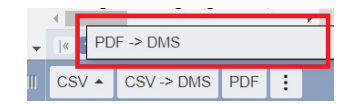

Die Funktionen der auf diese Weise "verschwundenen" Schaltflächen finden Sie in einer Liste, die erscheint, wenn Sie auf die kompakte Schaltfläche klicken.

# **2.2 Zentrale Steuerelemente und Funktionen**

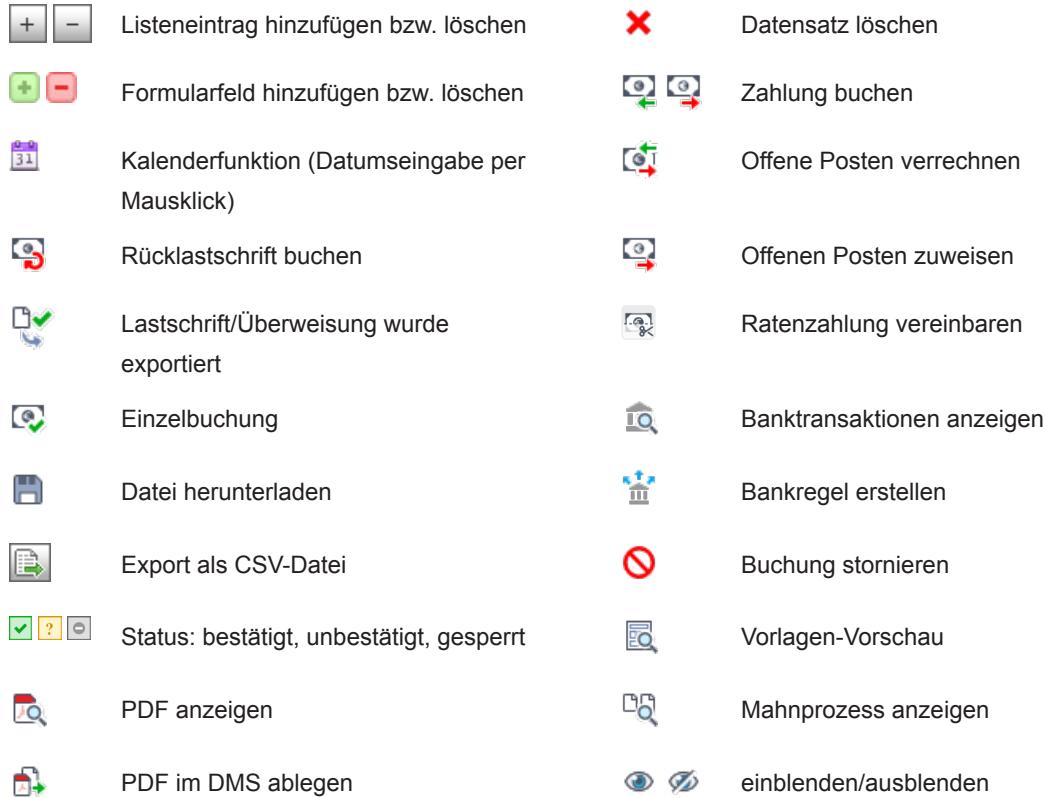

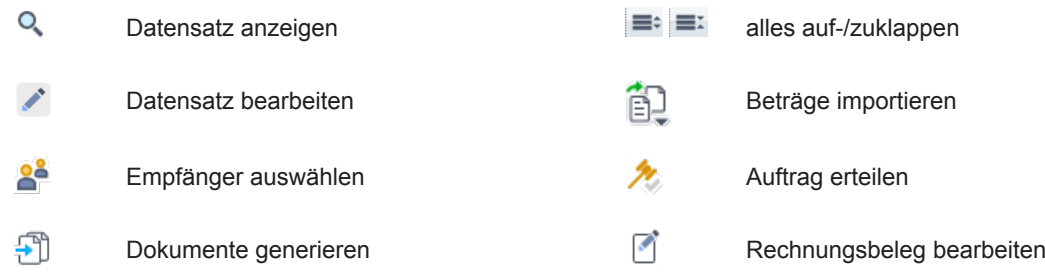

# **2.2.1 Spalten in den Ansichten ein- oder ausblenden**

Sie können die jeweiligen Bereiche in einer Ansicht individuell ein- oder ausblenden, um die Ansichten oder Dateneingaben vollständig bzw. in vergrößerter Darstellung anzuzeigen. Dadurch wird ein komfortables Arbeiten im Hauptbereich ermöglicht.

Die gewünschten Bereiche können Sie entweder direkt über die Software oder mithilfe von astenkombinationen ein- und ausblenden.

## **Navigationsbereich links ein-/ausblenden:**

Klicken Sie in der Kopfleiste rechts auf das Symbol ... Die linke Spalte wird in der Ansicht ausgeblendet. Klicken Sie erneut darauf, um die Spalte wieder einzublenden. Alternativ können Sie folgende Tastenkombination verwenden: *ALT+1* (Windows) *Option*  $\approx$  +1 (MAC) *Steuerung + 1* (Linux)

## **Mittleren Auswahlbereich ein-/ausblenden:**

Klicken Sie in der Kopfleiste rechts auf das Symbol Der mittlere Auswahlbereich wird in der Ansicht ausgeblendet. Klicken Sie erneut darauf, um den Bereich wieder einzublenden. Alternativ können Sie folgende Tastenkombination verwenden: *ALT+2* (Windows) *Option*  $\sim$  +2 (MAC) *Steuerung + 2* (Linux)

Um beide Spalten gleichzeitig ein- oder auszublenden, klicken Sie beide oben beschriebenden Symbole hintereinander an.

Alternativ können Sie folgende Tastenkombination verwenden: ALT+3 (Windows) Option  $\leq$  +3 (Mac) *Steuerung + 3* (Linux)

**Hinweis:**

Die Darstellung der ein- oder ausgeblendeten Spalten bzw. Bereiche gilt immer global, d.h. die gewählte Ansicht wird beim Wechsel in andere Programmbereiche beibehalten.

Unter Umständen (insbesondere im Betriebssystem Linux) kann die Tastenkombination durch den Browser bereits belegt sein. Passen Sie diese in den Browsereinstellungen gegebenenfalls an.

# 2.3 Persönliche Einstellungen (Modul "Einstellungen")

## **2.3.1 Datenerfassung und Schnittstellen (Banking, Mail, E-Post) einstellen**

Sie können Immoware24 an Ihre Vorgaben anpassen.

Ihre persönlichen Einstellungen bleiben auch nach jedem Software-Update erhalten. Weitere Informationen zu den in diesem Kapitel beschriebenen Funktionen finden Sie in den detaillierten Beschreibungen im Handbuch, die die entsprechenden individuellen Einstellungen betreffen.

Im Modul "*Einstellungen"* können Sie viele Auswahlmenüs erweitern und benutzerdefinierte Formularfelder ergänzen,

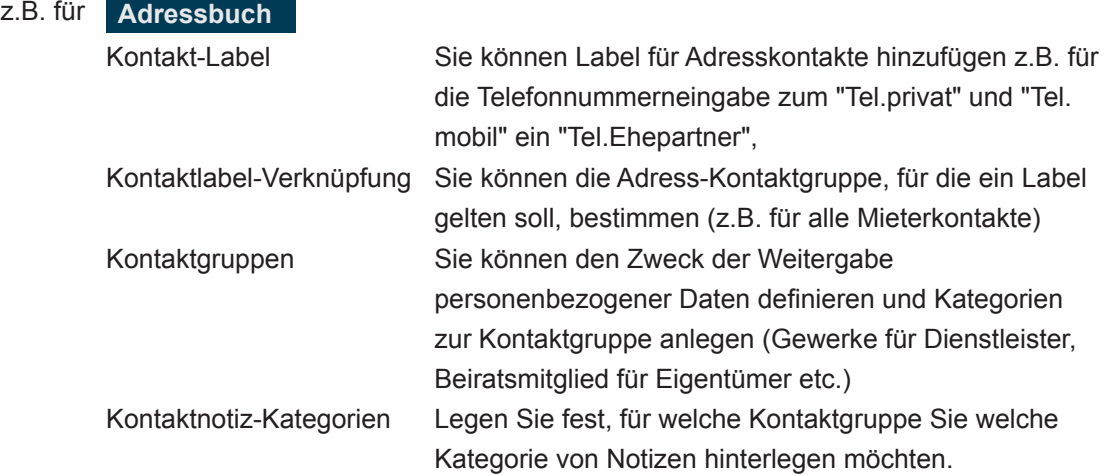

## z.B. für **Objektdaten**

Objekt-, Gebäude-, Bauarten, Ausstattungsmerkmal-Kategorien und Ausstattungsmerkmale Dienstleistungs-/Vertragsarten, Zählerarten, Verwalterhonorarmuster Schwarzes-Brett-Kategorien Musterkonten Muster-Umlageschlüssel Monatliche Zahlungen Zahlungsprioritäten Mahneinstellungen

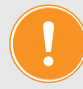

**Damit individuelle Anpassungen für Kontenrahmen und Umlageschlüssel für alle Objekte der jeweiligen Verwaltungsart gelten, führen Sie diese vor der Dateneingabe der Objekte durch. Anderenfalls müssen Sie die Anpassung in jedem Objekt separat vornehmen.**

In den Menüpunkten im Bereich "Integrationsprofile"

**Online-Banking** richten Sie den Online-Banking-Zugang ein.

**Kautionsmodul** richten Sie die Schnittstelle zum Kautionsmodul ein.

**Mail** richten Sie den E-Mail-Client ein.

**Dokumentensammler** Hinterlegen Sie die Zugangsdaten für die EPOSTSCAN-Schnittstelle (vorausgesetzt, Sie verfügen über einen entsprechenden Vertrag), um Briefe und andere Dokumente digital in Ihrem Posteingang zu empfangen und bequem zu verwalten (siehe  $\lambda$  Kapitel ..22. Posteingang, E-Rechnung und Buchungsstapel").

**E-Post** hinterlegen Sie die Zugangsdaten für die E-Post-Schnittstelle.

**Digitale Unterschrift** richten Sie die komfortable Funktion für die digitale Unterschrift gemäß Ihres Vertrags ein.

**Anrufplaner** planen Sie Webinare und Videoanrufe und führen Sie diese durch (siehe ∧ Kapitel ["2.3.2 Videokonferenz/Webinare einrichten \(Anrufplaner\)"](#page-15-0))

**Anrufplaner-Kategorien** fügen Sie dem Anrufplaner individuelle Sitzungskategorien hinzu (siehe  $\lambda$  Kapitel ["2.3.3 Anrufplaner-Kategorien"](#page-16-0))

**Anrufbeantworter** hinterlegen Sie die Funktion, um aus eingehenden Anrufen automatisch Tickets im System zu erzeugen (siehe  $\geq$  Kapitel 2.3.4 Anrufbeantworter [einrichten"](#page-17-0)).

**Immobilienportale** Richten Sie eine Schnittstelle zu den gängigen Immobilienportalen ein, um beispielsweise automatisch Exposés, die Sie im System erstellen, direkt zu übertragen.

**HeiWaKo/externe Abrechner** Hinterlegen Sie hier das Profil zu Ihrem externen Abrechnungsunternehmen.

#### Unter **Vorlagen**

können Sie von Immoware24 bereitgestellte **Mastervorlagen** und **Vorlagenbausteine** für wiederkehrende Serienbriefe wie Anschreiben zur BKA oder Mahnschreiben als Muster übernehmen und im Modul "Vorlagen" Ihren Bedürfnissen anpassen.

### Unter **Tickets**

legen Sie themenbezogene **Ticketsysteme** (z.B. Reparaturvorgänge) an und erstellen die dafür zu nutzenden **Ticketvorlagen** (z.B. Schadensmeldung).

### Unter **Benutzerverwaltung**

können Sie (als admin) für Ihren Immoware24-Zugang eigene **Nutzer anlegen** und deren Rechte innerhalb von Immoware24 durch gezielte **Vergabe von Nutzerrollen** definieren. Dafür stehen Ihnen verschiedene Standardrollen mit unterschiedlichen Berechtigungen zur Verfügung. Eine individuell definierte Rolle können Sie kostenpflichtig nach Ihren Anforderungen erstellen lassen.

<span id="page-15-0"></span>Wenden Sie sich dafür an das Support-Team support@immoware24.de.

## **2.3.2 Videokonferenz/Webinare einrichten (Anrufplaner)**

Im Haupt-Menü steht Ihnen der Menüpunkt "Anrufplaner" zur Verfügung. Mit dieser Option können Sie einfach Webinare oder Videokonferenzen planen und durchführen.

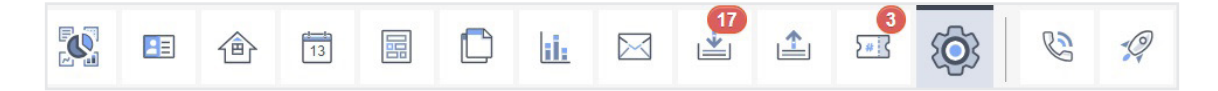

Beachten Sie, dass dieser Menüpunkt solange inaktiv ist, bis Sie mindestens ein Videokonferenz-Profil in den Einstellungen eingerichtet haben.

Erfahren Sie in diesem Kapitel, wie Sie ein Profil einrichten.

- 1. Klicken Sie im Hauptmenü auf den Menüpunkt "Einstellungen" <sup>®</sup>.
- 2. Navigieren Sie zur Anwendung "Integrationsprofile". Klicken Sie auf den Untermenüpunkt "Anrufplaner".

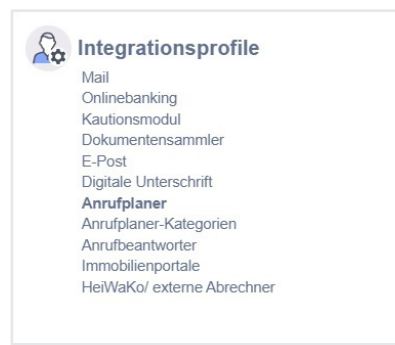

3. Die Ansicht für die Eingabe der Videokonferenz-Profile "Konferenzprofil hinzufügen" öffnet sich:

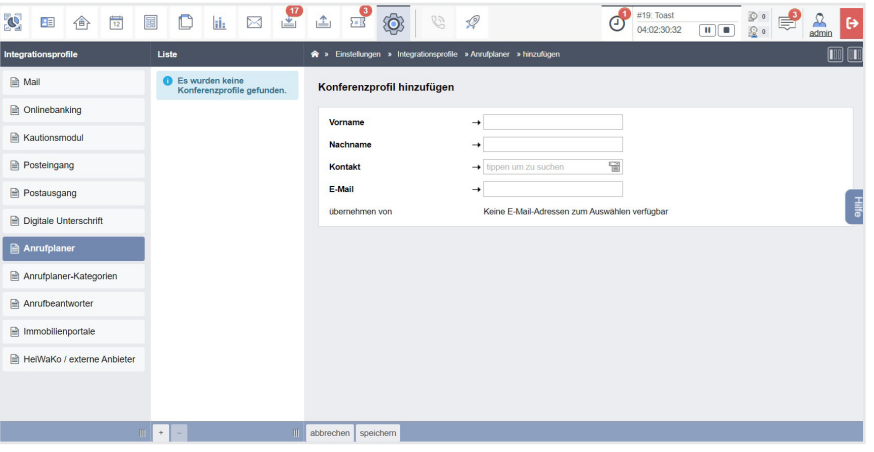

In der mittleren Ansicht "Liste" sind standardmäßig noch keine Profile hinterlegt (deshalb ist der Menüpunkt "Anrufplaner" auch noch nicht aktiv).

Auf der rechten Fensterseite finden Sie die Eingabemaske, um ein Profil hinzuzufügen. Klicken Sie in die jeweiligen Textfelder/Aufklapplisten und geben Sie die Informationen ein.

4. Um Ihre Eingaben zu hinterlegen, klicken Sie in der Fußleiste auf die Schaltfläche "speichern".

Andernfalls können Sie die Eingaben verwerfen bzw. die Ansicht verlassen, indem Sie auf die Schaltfläche "Abbrechen" klicken.

5. Mit dem Speichern der Eingaben ist in Ihrem System ein Videokonferenz-Profil hinterlegt. Der Hauptmenüpunkt "Anrufplaner" in der oberen Symbolleiste wird aktiv und Sie können das Videokonferenz-Modul in Immoware24 nutzen (siehe  $\lambda$  Kapitel "24. Anrufplaner (Videokonferenz-Modul)"):

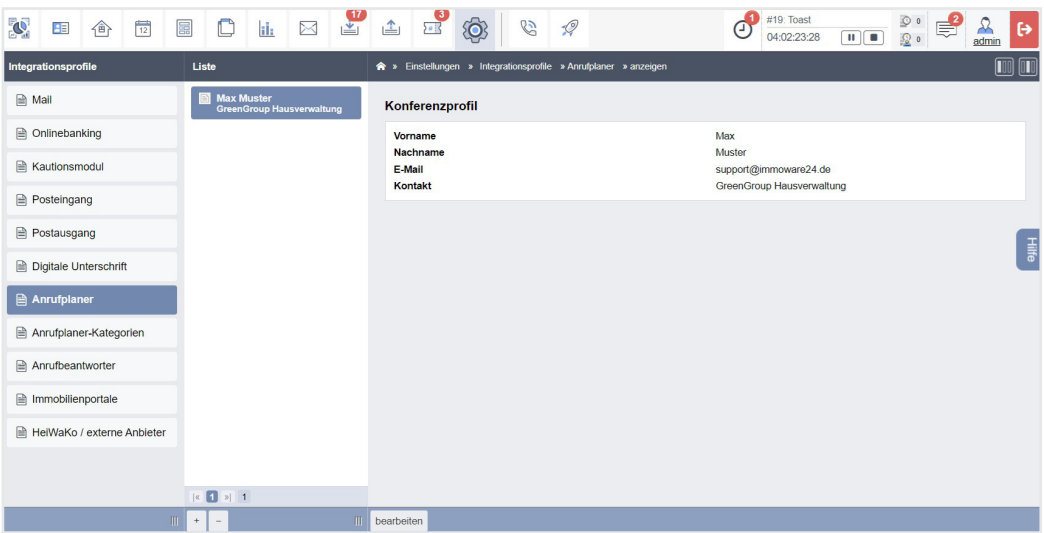

6. Sie können noch weitere Videokonferenz-Profile hinzufügen, indem Sie in der mittleren Ansicht "Liste" in der Fußleiste auf die Schaltfläche "+" klicken. Die Eingabemaske (Schritt 4) öffnet sich. Gehen Sie analog Schritt 4 und Schritt 5 vor.

## **Hinweis:**

Damit die Videokonferenz-Funktion in Ihrem Browser ohne Einschränkungen ablaufen kann, stellen Sie sicher, dass der folgende Port in Ihrer Firewall freigeben ist:

# **3478, UDP, outbound**

In einigen Firewalls können Sie die Einstellung "WebRTC freischalten/blockieren" nutzen, um den Port freizugeben.

# <span id="page-16-0"></span>**2.3.3 Anrufplaner-Kategorien**

Für die Verwendung des "Anrufplaners" (siehe > Kapitel ["2.3.2 Videokonferenz/Webinare ein](#page-15-0)[richten \(Anrufplaner\)"](#page-15-0) und ↗ Kapitel "24. Anrufplaner (Videokonferenz-Modul)" können Sie im Menü "Einstellungen" individuelle Sitzungskategorien hinzufügen.

- 1. Klicken Sie im Hauptmenü auf den Menüpunkt "Einstellungen" <sup>®</sup>.
- 2. Navigieren Sie zur Anwendung "Integrationsprofile". Klicken Sie auf den Untermenüpunkt "Anrufplaner-Kategorien".

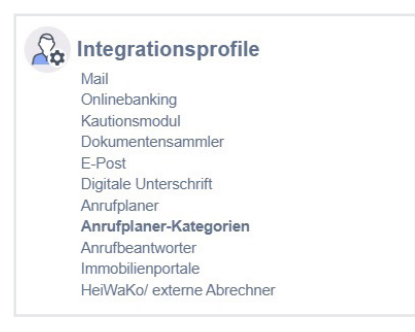

3. Die Ansicht für die Eingabe der Sitzungskategorien öffnet sich:

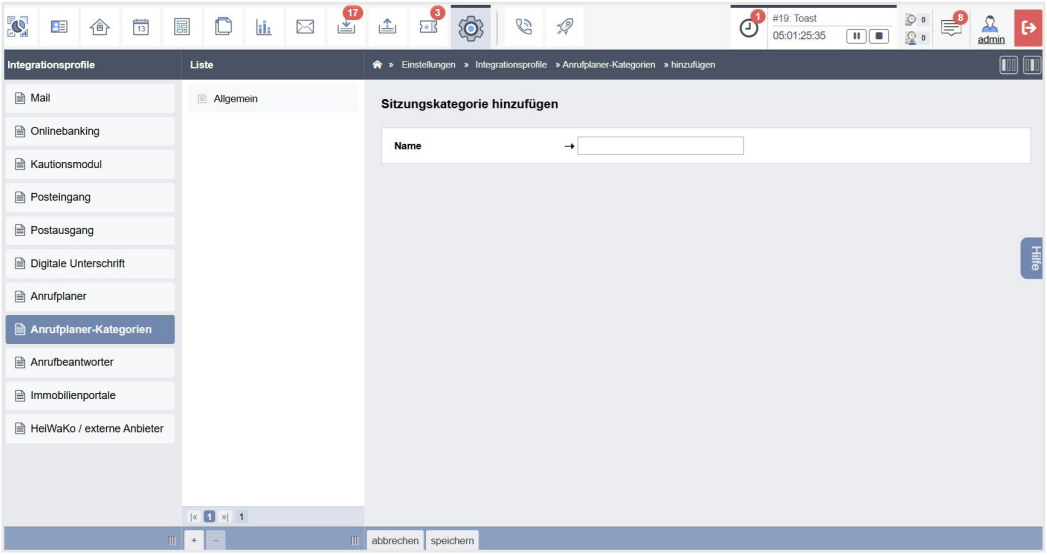

In der mittleren Ansicht "Liste" sind standardmäßig noch keine Kategorien hinterlegt. Auf der rechten Fensterseite finden Sie die Eingabemaske, um eine Kategorie hinzuzufügen.

Tragen Sie im Feld "Name" die gewünschte Bezeichnung der Kategorie ein.

4. Um Ihre Eingaben zu hinterlegen, klicken Sie in der Fußleiste auf die Schaltfläche "speichern".

Andernfalls können Sie die Eingaben verwerfen bzw. die Ansicht verlassen, indem Sie auf die Schaltfläche "Abbrechen" klicken.

- 5. Sie können noch weitere Sitzungskategorien hinzufügen, indem Sie in der mittleren Ansicht "Liste" in der Fußleiste auf die Schaltfläche "+" klicken. Die Eingabemaske (Schritt 4) öffnet sich. Gehen Sie analog Schritt 4 vor.
- 6. Die Kategorie können Sie bei der Anlage einer Videokonferenz (siehe  $\lambda$  Kapitel "24.3 Videokonferenz (Webinar/Gruppenanruf) durchführen") in der Eingabemaske wählen.

# <span id="page-17-0"></span>**2.3.4 Anrufbeantworter einrichten**

Um aus eingehenden, aufgezeichneten Anrufen automatisch ein Ticket in Textform im System anlegen zu können (siehe  $\ge$  Kapitel "23.4 Ticket über den Anrufbeantworter automatisch anlegen"), legen Sie diese Funktion in den Einstellungen zunächst an.

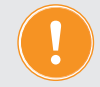

 **Beachten Sie, dass jeder Anruf, den der Anrufbeantworter entgegennimmt und im System erfasst, gemäß den Bedingungen Ihres Vertrags mit Kosten verbunden ist.**

- 1. Klicken Sie im Hauptmenü auf den Menüpunkt "Einstellungen" <sup>®</sup>.
- 2. Navigieren Sie zur Anwendung "Integrationsprofile". Klicken Sie auf den Untermenüpunkt "Anrufbeantworter".

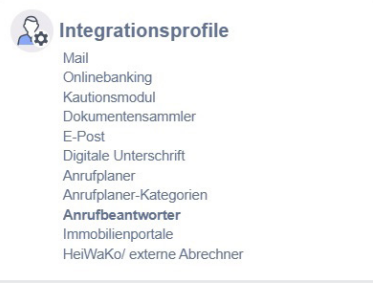

3. Der Dialog "Anrufbeantworter hinzufügen" öffnet sich:

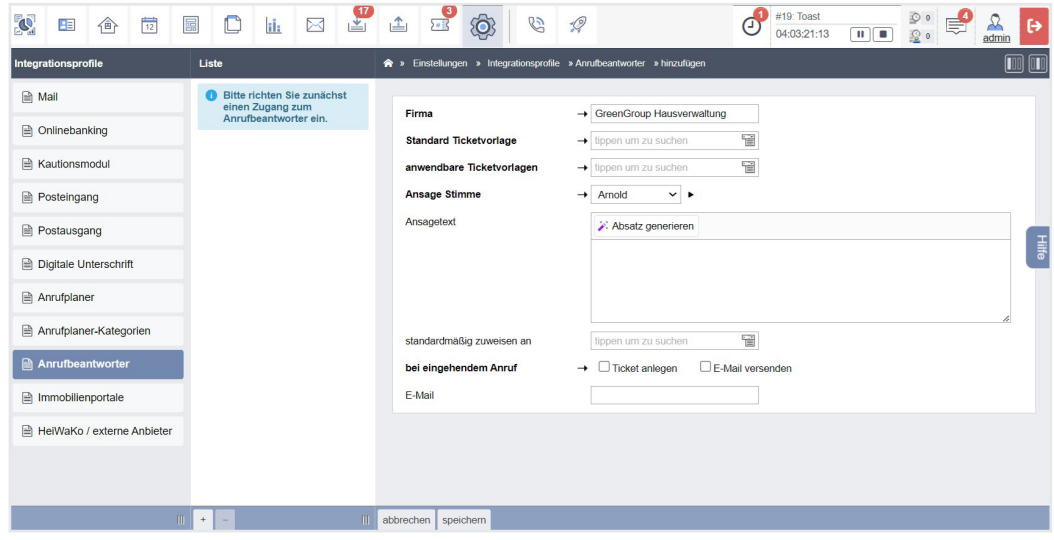

- 4. In der mittleren Ansicht "Liste" finden Sie in der Fußleiste die Schaltfläche "+". Klicken Sie darauf, um die Funktion anzulegen.
- 5. Klicken Sie auf der rechten Fensterseite unten in der Fußleiste auf die Schaltfläche "bearbeiten".
- 6. Sie können in den Datenfeldern entsprechend die benötigten Eintragungen vornehmen.
- 7. Verknüpfen Sie im Feld "Standard-Ticketvorlage" den Anrufbeantworter mit einer bereits vorhandenen Ticketvorlage, mit der ein Ticket angelegt wird, falls die nachfolgenden "anwendbaren Ticketvorlagen" nicht zum Anruf passen. Klicken Sie in das Feld und wählen Sie die Vorlage in der Liste aus.
- 8. Hinterlegen Sie im Feld "anwendbare Ticketvorlagen" die auf den Anruf anwendbaren Ticketvorlagen, indem Sie in das Feld klicken und diese in der Liste auswählen.
- 9. In der Liste "Ansage Stimme" können Sie zwischen 15 fest voreingestellten Stimmtypen für Ihre Bandansage wählen.

Um davon einen Eindruck zu bekommen, können Sie eine Stimme auswählen (darauf klicken) und auf das "Play"-Symbol hinter dem Feld klicken und abspielen. Im Feld "Ansagetext" tragen Sie den Text ein, den der Anrufer beim Anruf von der zuvor ausgewählten Stimme angesagt bekommen soll.

Sie können einen Ansagetext automatisch erstellen lassen, indem Sie auf die Schaltfläche klicken

(siehe  $\ge$  Kapitel ["2.4 KI-Assistent einrichten und verwenden"](#page-20-0)).

### **Wichtig! Datenschutz-Hinweis:**

Beachten Sie, dass zur effizienten Bearbeitung Ihrer Anfrage (Ansage auf dem Anrufbeantworter) automatisiert verarbeitet wird. Weitere Hinweise zum Datenschutz finden Sie in der Datenschutzerklärung auf unserer Homepage. Stimmen Sie mit Ihrem Datenschutzbeauftragten den Verweis auf Ihre Datenschutzerklärung ab.

- 10. Im Feld "standardmäßig zuweisen an" tragen Sie die zuständige Person ein oder suchen diese aus der Kontaktliste aus, indem Sie im Feld auf das Listensymbol klicken und den passenden Kontakt auswählen.
- 11. Die Pflichtangabe "bei eingehendem Anruf" legen Sie fest, ob aus dem aufgezeichneten Anruf ein Ticket angelegt werden soll oder ob eine E-Mail versendet werden soll, indem Sie die zugehörige Checkbox anklicken.

Die E-Mail-Adresse für den E-Mail-Versand hinterlegen Sie im nächsten Schritt.

- 12. Im Feld "E-Mail" hinterlegen Sie eine E-Mail-Adresse. Dieses Feld wird zu einem Pflichtfeld, wenn Sie im vorigen Schritt ausgewählt haben, dass der Anruf per E-Mail versendet werden soll.
- 13. Klicken Sie nach Abschluss der Konfiguration in der Fußleiste auf die Schaltfläche "speichern".

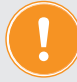

# **Die Anrufbeantworterfunktion wird automatisch mit einer eigenen Rufnummer ausgestattet.**

**Leiten Sie Ihre Anrufe in Ihrer bestehenden Telefonanlage auf diese neue Nummer um.**

Sie können mit diesen Einstellungen nun über die Rufnummer Anrufer entgegennehmen lassen, deren Anruf aufgezeichnet wird.

Daraus wird entweder im System ein Ticket in Textform automatisch für Sie angelegt, das alle Informationen entsprechend der zugeordneten Vorlagen enthält, oder ein zuvor festgelegter Kontakt erhält automatisch eine E-Mail.

## **A** Hinweis:

Folgende Sprachen werden erkannt (Stand: Dezember 2024): Afrikaans, Arabisch, Armenisch, Azerbaijanisch, Weiß-Russisch, Bosnisch, Bulgarisch, Katalanisch, Chinesisch, Kroatisch, Tschechisch, Dänisch, Niederländisch, Englisch, Estnisch, Finnisch, Französisch, Galicisch, Deutsch, Griechisch, Hebräisch, Hindi, Ungarisch, Isländisch, Indonesisch, Italienisch, Japanisch, Kanadisch, Kasachisch, Koreanisch, Lettisch, Litauisch, Mazedonisch, Malaysisch, Marathisch, Maorisch, Nepalesisch, Norwegisch, Persisch, Polnisch, Portugiesisch, Rumänisch, Russisch, Serbisch, Slowakisch, Slowenisch, Spanisch, Swahili, Schwedisch, Tagalog, Tamilisch, Thailändisch, Türkisch, Ukrainisch, Urdu, Vietnamesisch und Walisisch.

# <span id="page-20-0"></span>**2.4 KI-Assistent einrichten und verwenden**

Mit der Nutzung des KI-Assistenten in Immoware24 können Sie die Effizienz und Benutzerfreundlichkeit erheblich steigern.

Vereinfachen Sie Ihre Arbeitsabläufe, indem Sie vom KI-Assistenten vorgeschlagene Texte ganz nach Ihren individuellen Vorgaben direkt übernehmen.

Erfahren Sie, wie Sie den KI-Assistenten in Immoware24 anwenden.

 **Wichtig! Datenschutz-Hinweis für die Nutzung des KI-Assistenten:** Beachten Sie, dass bei der Verwendung des KI-Assistenten möglicherweise personenbezogene Daten verarbeitet werden. Immoware24 stellt diese Funktion zur Verfügung, jedoch liegt die Entscheidung über deren Nutzung bei Ihnen als "verantwortliche Stelle". Wir empfehlen, in Abstimmung mit Ihrem Datenschutzbeauftragten, Ihre E-Mail-Signaturen sowie die Datenschutzerklärungen auf Ihrer Website entsprechend anzupassen.

## **2.4.1 KI-Assistent für Textfelder im Modul "Einstellungen" aktivieren**

Diese Aktion ist nur mit entsprechender Berechtiung möglich.

1. Klicken Sie im Hauptmenü auf den Menüpunkt "Einstellungen" Navigieren Sie zum Bereich "Registry". Klicken Sie auf den Untermenüpunkt "Anwendung".

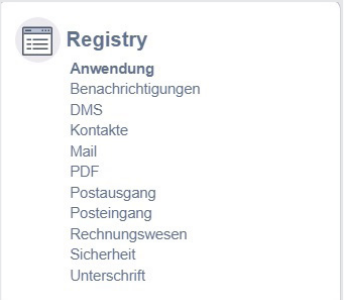

Der Dialog "Benutzereinstellung-Kategorie: Anwendung" erscheint.

2. Öffnen Sie oben rechts die Registerkarte "Voreinstellungen". Klicken Sie in der Fußleiste auf die Schaltfläche "bearbeiten".

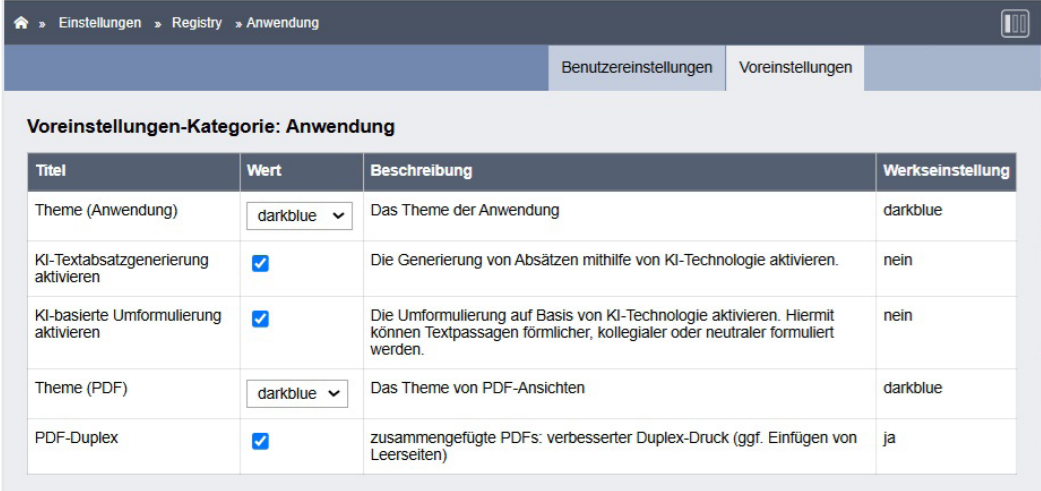

Um die KI-Funktionen zu aktivieren, setzen Sie entsprechend das Häkchen für "KI-Textabsatzgenerierung aktivieren" (Sie können in Textfeldern mit Hilfe von KI Texte anhand Ihrer Vorgaben erstellen lassen).

Um diese vorgeschlagenen Texte in unterschiedlichen Höflichkeitsabstufungen vorgeschlagenen zu bekommen, setzen Sie außerdem das Häkchen für "KI-basierte Umformulierung aktivieren".

Standardmäßig stehen beide Funktionen auf "nein".

3. Klicken Sie in der Fußleiste auf die Schaltfläche "speichern", um diese Einstellung zu übernehmen.

### **a** Hinweis:

Jeder vom KI-Assistenten vorgeschlagene Text kann von Ihnen individuell angepasst werden. KI-generierte Inhalte sind durch einen Farbverlauf hervorgehoben, während Ihre eigenen Texte in schwarzer Schrift angezeigt werden..

# **2.4.2 KI-Assistent für die Verwendung in E-Mails im Modul "Einstellungen" aktivieren**

- 1. Klicken Sie im Hauptmenü auf den Menüpunkt "Einstellungen" <sup>®</sup>
- 2. Navigieren Sie zum Bereich "Registry". Klicken Sie auf den Untermenüpunkt "Mail".

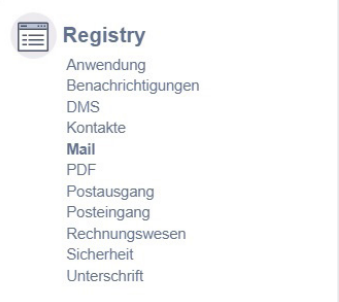

Der Dialog "Benutzereinstellung-Kategorie: Mail" erscheint.

3. Öffnen Sie oben rechts die Registerkarte "Voreinstellungen". Klicken Sie in der Fußleiste auf die Schaltfläche "bearbeiten".

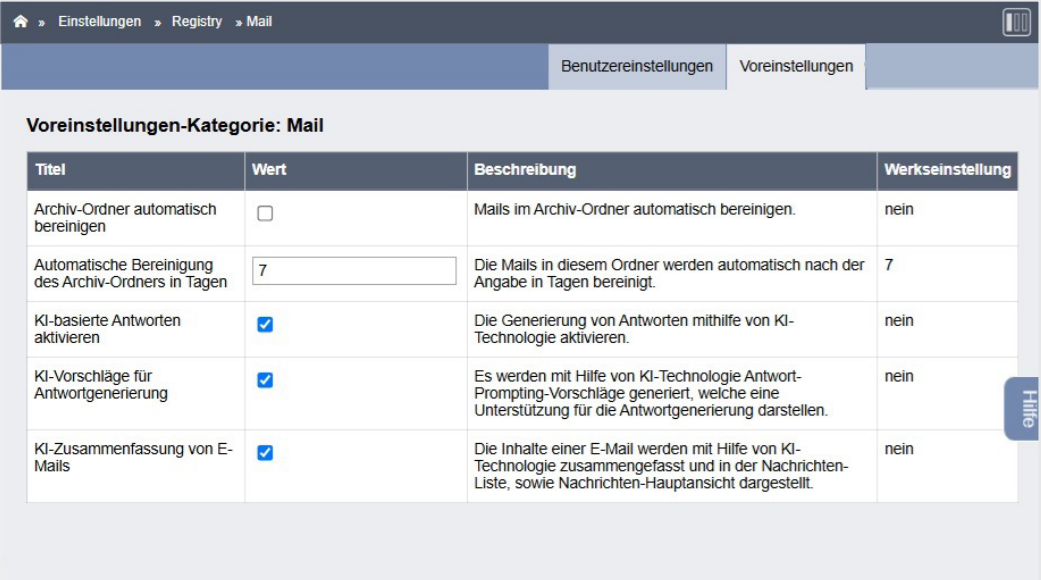

Um folgende KI-Funktionen zu aktivieren, setzen Sie entsprechend das Häkchen für: "KI-basierte Antworten aktivieren": Sie können in Mails mit Hilfe von KI Antworten anhand Ihrer Vorgaben ("Prompts") erstellen lassen.

Um für diese vorgeschlagenen Antworten die passende Anfrage ("Prompt") in den KI-Assistenten einzutragen, können Sie diese Anfragen automatisiert vorschlagen lassen, indem Sie das Häkchen für "KI-Vorschläge für Antwortgenerierung" setzen. Sie haben darüber hinaus die Möglichkeit, dass der KI-Assistent Ihnen bereits eine Zusammenfassung der E-Mail ausgibt, wenn Sie die Option "KI-Zusammenfassung von E-Mails" anhaken.

4. Klicken Sie in der Fußleiste auf die Schaltfläche "speichern", um diese Einstellung zu übernehmen.

## **a** Hinweis:

Jeder vom KI-Assistenten vorgeschlagene Text kann von Ihnen individuell angepasst werden. KI-generierte Inhalte sind durch einen Farbverlauf hervorgehoben, während Ihre eigenen Texte in schwarzer Schrift angezeigt werden..

# **2.4.3 KI-Assistent für Textfelder in Immoware24 verwenden**

Mit dem KI-Assistenten können Sie schnell und einfach Texte erzeugen. Diese Option können Sie nur mit entsprechender Berechtigung aktivieren. Sie können anhand dieser Einstellung in allen Eingabefeldern in Immoware24 nun einen Text mit Ihren Vorgaben automatisch erstellen lassen, indem Sie auf die jeweilige Schaltfläche «Absatz generieren klicken.

1. Der Dialog "KI-Assistent" öffnet sich:

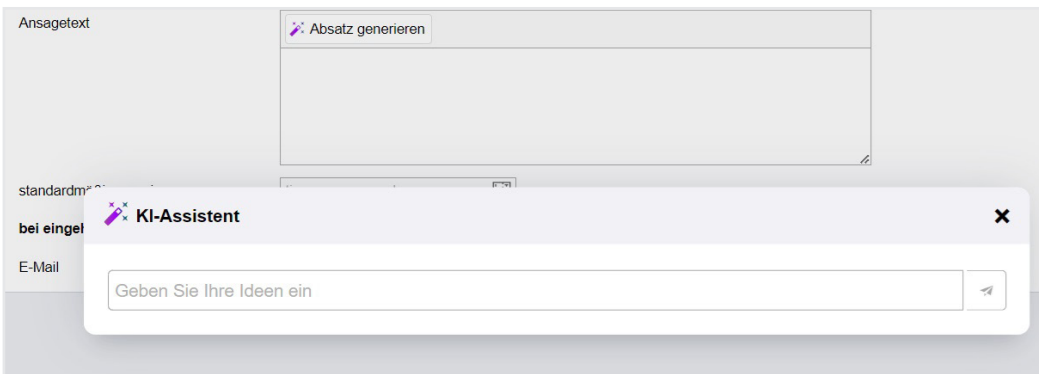

Tragen Sie im Feld "Geben Sie Ihre Ideen ein" eine Anfrage ("Prompt") ein, um den Text zu erzeugen, zum Beispiel:

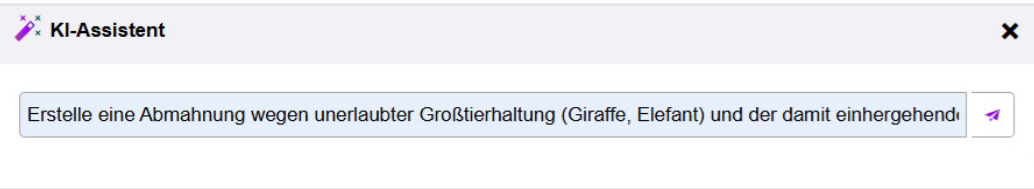

Klicken Sie rechts auf das Papierflieger-Symbol "Anfrage absenden". Der Assistent schlägt Ihnen daraufhin einen Text vor:

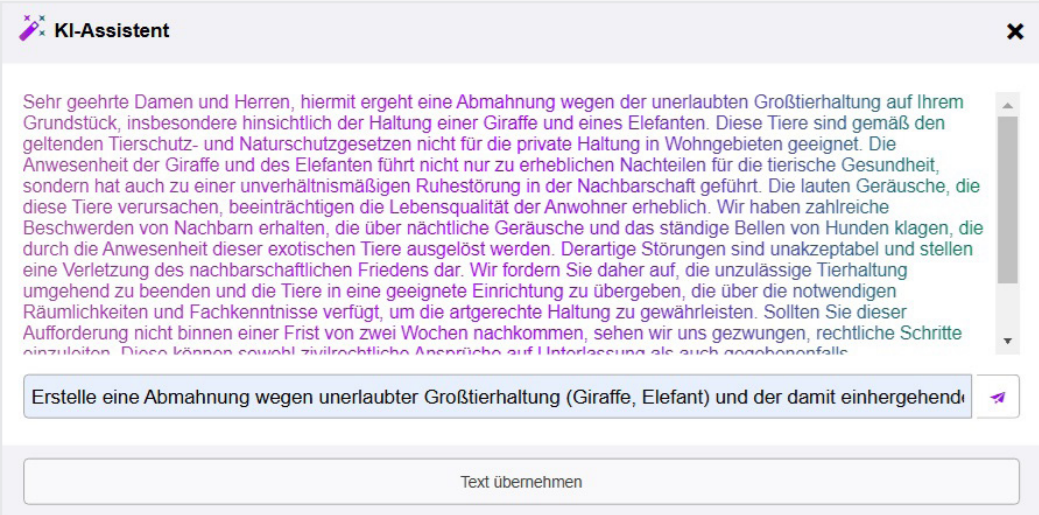

Entspricht der vorgeschlagene Text Ihren Vorstellungen, klicken Sie auf die Schaltfläche "Text übernehmen". Der Text wird in das Feld "Ansagetext" übernommen.

Andernfalls stellen Sie eine neue Anfrage mit weiteren Informationen auf gleichem Weg. Sie können die Anfrage beliebig oft wiederholen.

Falls Sie diese Funktion in Ihren Einstellungen aktiviert haben, können Sie den Text nachträglich anpassen, indem Sie direkt den übernommenen Text komplett oder nur teilweise markieren.

Eine Schaltfläche zur Auswahl der Optionen "neutral", "förmlich" oder "kollegial" erscheint. Verändern Sie den Formulierungsgrad entsprechend:

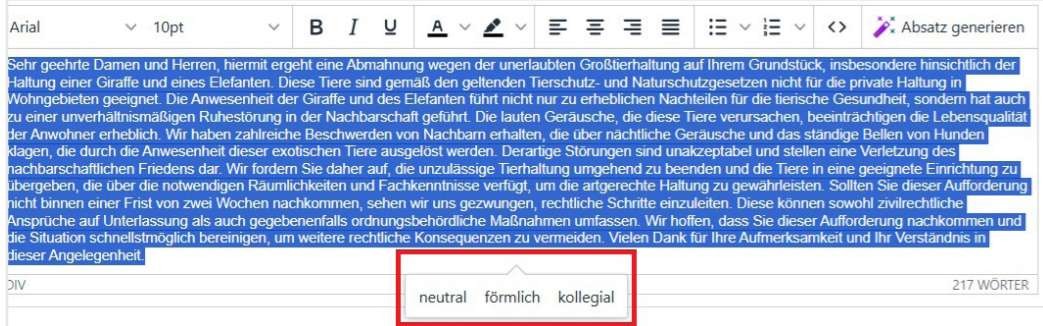

Beispiel: Bei Klick auf die Option "kollegial" wird automatisch eine informelle Ausdrucksweise aus dem Text generiert:

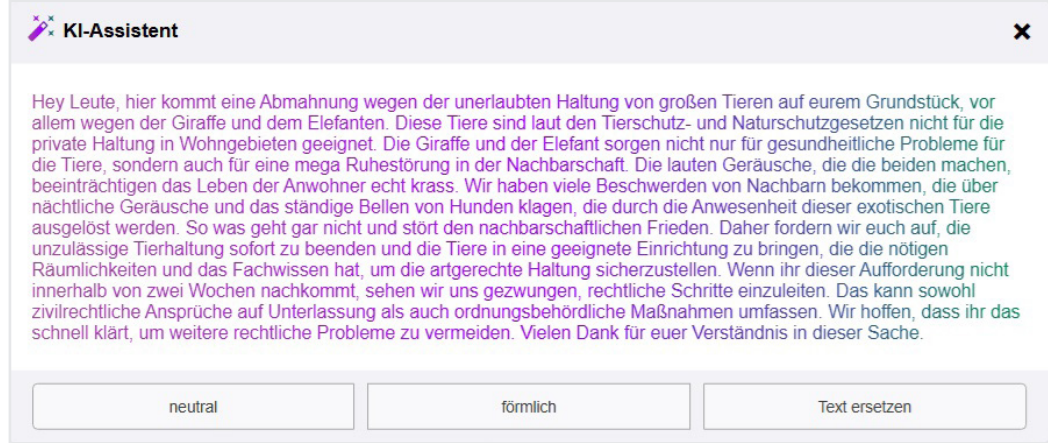

# **2.4.4 Andere**

Sie können **benutzerdef. Felder** für die Erfassung individueller Daten hinzufügen.

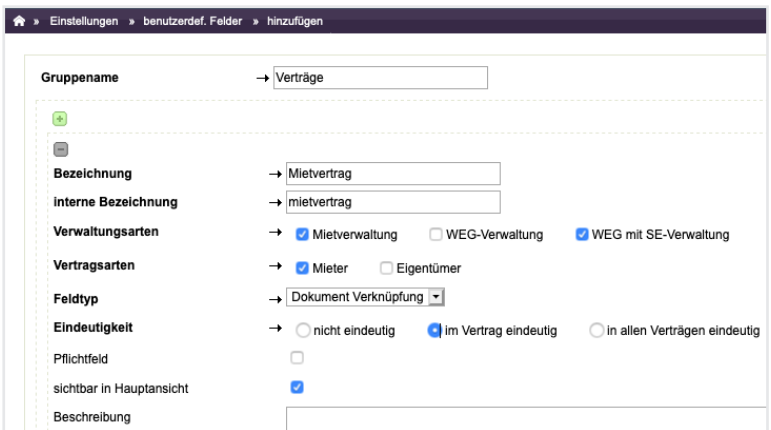

Abb. 2: benutzerdefinierte Felder hinzufügen

Die Felder werden damit einem Eingabeformular zugeordnet und sind u.a. für Zahlen/ Nummern, Datum, Text oder Dokumenten-Verknüpfungen definierbar. Sie können diese in einer jeweils gesonderten Registerkarte "benutzerdefinierte Felder" (z.B. im Objekt oder im Mietvertrag) befüllen.

Sie können im Menüpunkt "benutzerdefinierte Felder" weitere **Einstellungen** vornehmen in der Kategorie **Anwendung** für

## **Farbschema (Theme)**

Sie können die Farbgebung der Anwendung sowie den von der Anwendung generierten PDFs umstellen (Theme-Einstellung). Die Theme-Einstellung für das Erscheinungsbild der Anwendung können Sie je Nutzer ändern, während Sie die Einstellung für die PDF-Ausgabe nur global für den Account wählen können, um accountübergreifend ein konsistentes Erscheinungsbild der generierten Dokumente zu gewährleisten. Weiterführende Informationen finden Sie im separaten Dokument "Theme-Einstellung.pdf".

### **PDF-Duplexdruck**

Im Rahmen der "Werkeinstellung" ist die Funktion "PDF-Duplex-Druck" aktiviert. Wenn die Serienbriefe erzeugt werden, wird dadurch im zusammengeführten Dokument immer eine weiße Seite an der Stelle eingefügt, wo das Schreiben des jeweiligen Kontakts/Mieters/Eigentümers eine ungerade Seitenanzahl aufweist. Diese Funktion können Sie deaktivieren.

## für **DMS** (Dokumenten-Management-System)

Sie können bezüglich der automatischen Löschung von im Papierkorb liegenden Dokumenten Einstellungen vornehmen.

Öffnen Sie im Navigationsmenü "Einstellungen" in der Kategorie "andere" den Menüpunkt "Einstellungen".

Sie erhalten die Auflistung über die globalen Einstellungen für das DMS.

Legen Sie fest, nach wie vielen Tagen (X, voreingestellt ist "0") gelöschte (im Papierkorb befindliche) Dokumente nach Ablauf der eingetragen Zeit X gelöscht werden sollen.

Sie können außerdem festlegen, ob Sie die Schnellsuche nach Datei-Inhalten nutzen wollen.

Klicken Sie in die Registerkarte "Voreinstellungen" in der Fußleiste auf die Schaltfläche "bearbeiten".

Tragen Sie im Textfeld "Wert" bei "Dokumente nach X Tagen" ein, nach wie vielen Tagen ein im Papierkorb befindliches Dokument endgültig gelöscht werden soll. Legen Sie bei "Schnellsuche nach Dateiinhalten" fest, ob Sie die Suche nach Datei-Inhalten aktivieren möchten, indem Sie auf die Checkbox klicken und so das Aktivierungshäkchen setzen. Klicken Sie auf die Schaltfläche "speichern".

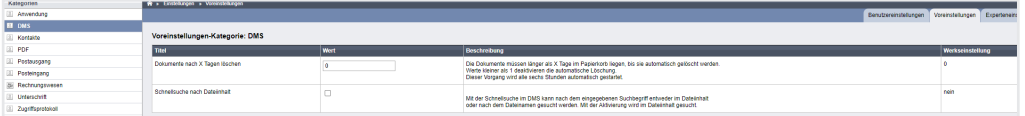

#### für **Kontakte**

Sie können Einstellungen bezüglich der automatischen endgültigen Löschung bereits gesperrter Kontakte vornehmen.

Öffnen Sie über das Navigationsmenü die "Einstellungen". Klicken Sie in der Kategorie "andere" auf den Menüpunkt "Einstellungen". Wählen Sie in der Kategorienliste die Kategorie "Kontakt".

Sie erhalten die Auflistung über die Benutzereinstellungen für Kontakte. Klicken Sie auf die Registerkarte "Voreinstellungen" und dort in der Fußleiste auf die Schaltfläche "bearbeiten".

#### **automatisches Zugriffsende**

Das automatische Zugriffsende kann genutzt werden, um Kontakten einen längeren Zugriff auf das Portal zu gewähren, als der längste aktive Vertrag. Wählen Sie in der Auswahlliste, wie lange bzw. ob der Zugriff nach Vertragsende eines Kontakts noch weiter gewährt werden soll. Klicken Sie auf die Schaltfläche "speichern".

#### für **Mail**

Dieser Menüpunkt ist nur unter bestimmten Voraussetzungen nutzbar. Sie können mit bestimmten Berechtigungen Einstellungen zur E-Mail-Synchronisation vornehmen.

### **abgelaufene Kontakte automatisch löschen**

Diese Einstellung können Sie nutzen, um personenbezogene Daten eines gesperrten Kontaktes nach Ablauf einer festgelegten Frist endgültig zu löschen. Dieser Vorgang wird alle sechs Stunden automatisch gestartet.

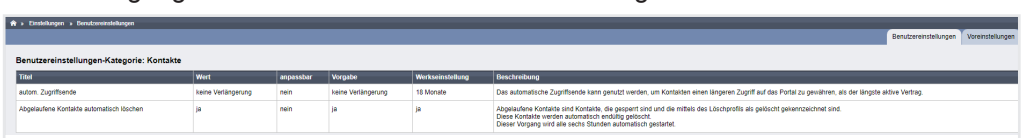

### für **Postausgang**

Sie können die Einstellung vornehmen, wann Briefe, die aus dem Postausgang per E-Post nicht versendet wurden, gelöscht werden sollen.

#### für **Posteingang**

Sie können verschiedene Einstellungen für die Verarbeitung von Dokumenten im Posteingang vornehmen, z.B. die Positionierung von Dokumentenanzeige und Verarbeitungsmaske tauschen (Wechsel links-rechts) oder die Skalierung der PDF-Anzeige ändern.

### unter **Rechnungswesen** für **Kostenstellen**.

Für die statistische Auswertung von Kosten nach Kostenstellen bei Nutzung des Buchungsexports (z.B. Datev) können Sie den Rechnungs-Buchungsmasken ein zusätzliches Erfassungsfeld für die Kostenstelle hinzufügen. Wahlweise wird die Zuordnung zur VE (VE-Id oder VE-Nummer) oder mit Hilfe eigener Freitexte ermöglicht. Die Einstellung gilt für Rechnungs-Buchungsmasken in allen Objekten.

## für **Zugriffsprotokoll**

In Immoware24 werden die Zugriffe auf das System detailliert protokolliert. Dabei werden neben den Informationen zu Person, Ort und Zeit auch die Parameter der Anfrage gespeichert. Sie können das Zugriffsprotokoll jederzeit einsehen, sofern die erforderlichen Berechtigungen vorliegen. **In der ausgelieferten Version ist die Protokollierung aus Datenschutzgründen standardmäßig deaktiviert.**  Die Einstellung ist für alle Nutzer identisch, es gibt keine benutzerdefinierte Überschreibung der Einstellung. Ist die Berechtigung erteilt, Systemeinstellungen zu editieren, kann die Protokollierung mit Hilfe der Checkbox aktiviert werden.

Sie können diese auf gleichem Weg deaktivieren.

Unter **•** Systemzugriffe ist das Zugriffsprotokoll verfügbar, sofern Sie die Berechtigung zur Einsichtnahme haben. Alle verfügbaren Informationen werden tabellarisch dargestellt. Die Spalte "Ressource" beinhaltet die Angabe über das angefragte Modul und die jeweilige Beschreibung dazu. Der Nutzername und der Kontaktname sind in der zweiten Spalte "Benutzer" enthalten. Die aktive Rolle, mit welcher der Nutzer eingeloggt war oder ist, steht in der Spalte "Rolle". In der Spalte "Datum" befindet sich das Datum und die Uhrzeit des Zugriffs. In der letzten Spalte "Route" wird die relative URL dargestellt. Außerdem sind die Parameter der Seite ebenfalls enthalten.

Diese können Sie anzeigen, indem Sie auf die Schaltfläche "mehr" klicken oder ausblenden, indem Sie auf die Schaltfläche "weniger" klicken.

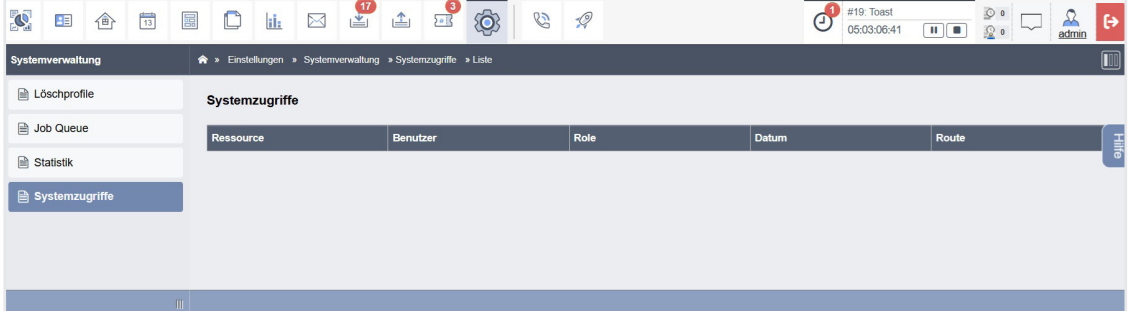

Abb. 3: Anzeige Zugriffsprotokoll

Grundsätzlich wird in den Parametern alles gespeichert, was an die Server übermittelt wurde. Das kann eine Suchanfrage, eine ID oder ein Formular sein. Die Parameternamen sind aus technischen Gründen in englischer Sprache. Aufgrund technischer Einschränkungen sind nicht alle Parameter enthalten, z.B. keine Bilder und keine PDF-Dokumente. Außerdem werden verschiedene Parameter unkenntlich gemacht, die sensible Daten beinhalten könnten. Darunter fallen z.B. Passwörter.

Die Einträge im Zugriffsprotokoll werden für sieben Tage aufbewahrt. Es erfolgt mehrfach täglich eine Bereinigung. Eine abweichende Aufbewahrungszeitspanne können Sie individuell für jeden Mandanten (nicht für einzelne Nutzer) vereinbaren. Die Einrichtung/Anpassung und verlängerte Aufbewahrung sind kostenpflichtig. Bei Interesse wenden Sie sich an das Support-Team support@immoware24.de

# **2.5 Erweiterte Suchfunktion**

Sie können im Adressbuch einzelne Kontakte nach verschiedenen Kriterien (z.B. konkreter Name, Teile von Namen, Wohnort oder PLZ) finden. Wichtig für eine möglichst effiziente Suche ist die richtige Einstellung des Suchkriteriums:

**ist:** korrekter Wert wie im Datenbankfeld gespeichert **beinhaltet:** Teil des Wertes, kann an beliebiger Stelle stehen **beginnt mit:** Anfangsbuchstaben/erste Ziffern **endet mit:** letzter Teil des Wertes/letzte Ziffern

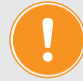

 **Sie können nur einzelne Datenbankfelder durchsuchen. Eine Suche nach "Vorname Nachname" liefert kein Ergebnis, selbst wenn der Kontakt vorhanden ist. Suchen Sie stattdessen entweder nur nach dem Vornamen oder dem Nachnamen.**

## **Schnellwechsel zwischen Kontakt im Adressbuch und Objektmenü**

Sind im Adressbuch angelegte Kontakte durch ihre Eigenschaft als Mieter, Eigentümer oder Dienstleister bereits mit einem Objekt verknüpft, können Sie direkt aus dem Adressbuch in das Objekt umschalten, indem Sie auf den unter "Aktion" befindlichen Link klicken, z.B. aus den Adressdaten des Mieters in die Stammdaten des Mietverhältnisses.

| 同<br>$\mathbf{C}$<br>仚<br>囲 | $\frac{1}{\sqrt{2}}$<br>O<br>⊠<br>冨<br>ii.              | $\frac{9}{21}$                                                       | Ô.<br>65                                              | $\mathscr{Q}$                             |                         |                                     |                                        |                             |  |                           |          | $\circ$<br>图0                                    | в<br>خد<br>admin    |
|-----------------------------|---------------------------------------------------------|----------------------------------------------------------------------|-------------------------------------------------------|-------------------------------------------|-------------------------|-------------------------------------|----------------------------------------|-----------------------------|--|---------------------------|----------|--------------------------------------------------|---------------------|
| Filter                      | Kontakte                                                | > Adressbuch > Krause, Hans > anzeigen                               |                                                       |                                           |                         |                                     |                                        |                             |  |                           |          |                                                  |                     |
| Gruppen<br>共                | $\circ$ $\circ$<br>Filter                               |                                                                      | Kontakt                                               | Konten (1)                                | Nachrichten             | <b>Dokumente</b>                    | Tickets (0)                            | Freigaben                   |  | Notizen (3)               | Vorlagen | Platzhalter                                      | benutzerdef. Felder |
| alle                        | <b>N</b> Krause, Hans                                   |                                                                      |                                                       | Postleitzahl<br><b>Bundesland</b><br>Land |                         |                                     | 06112<br>Sachsen-Anhalt<br>Deutschland |                             |  |                           |          |                                                  |                     |
| Minter                      | $R^+$<br>Kreuz, Andreas                                 | Telefon                                                              |                                                       |                                           |                         |                                     |                                        |                             |  |                           |          |                                                  |                     |
| Miefinferessenfen           | $8^{\circ}$<br>Kruse, Corinna & Max                     | Privat                                                               | +49 (0) 345 12 34 56                                  |                                           |                         |                                     |                                        | the relichbar erst ab 18Uhr |  |                           |          |                                                  | ן<br>∍              |
| Dienstleister / Handwerker  | $8^{\circ}$<br>Lau. Franziska                           |                                                                      | Vereinbarungen zur Weitergabe personenbezogener Daten |                                           |                         |                                     |                                        |                             |  |                           |          |                                                  |                     |
| Makler                      | Lebensmittelgeschäft<br>ili<br>Riesig                   | keine Angabe<br>bevorzugter Zustellweg                               |                                                       |                                           |                         |                                     |                                        |                             |  |                           |          |                                                  |                     |
| Verwalter                   | 8 Lee, Mohammed                                         | E-Post-Brief                                                         |                                                       |                                           |                         |                                     |                                        |                             |  |                           |          |                                                  |                     |
| Eigentümer                  | 8 <sup>1</sup> Lemke, Gerd                              |                                                                      |                                                       |                                           |                         |                                     |                                        |                             |  |                           |          |                                                  |                     |
| Bank                        | 8 <sup>1</sup> Lemke, Jan                               | Beziehungen                                                          |                                                       |                                           |                         |                                     |                                        |                             |  |                           |          |                                                  |                     |
|                             | Lindenberg, Henriette &                                 |                                                                      | Beziehung Beschreibung                                |                                           | Adresse                 |                                     |                                        | Beginn                      |  | Ende Verwaltungsart       |          | Verwaltungseinheit Aktion                        |                     |
| sonstige Kontakte           | $\overline{8}$<br>Gerbard                               | Mieter                                                               | <b>RKA Miethaus</b>                                   |                                           | (Saale)                 | Magdeburger Straße 51 06112 Halle   |                                        | 01.01.2005                  |  | Mietverwaltung            |          | VE03 Wohnung 01                                  | $\alpha$            |
| Q<br>Suche                  | 8 <sup>-</sup> Lorenz, Jenni                            | Mieter                                                               | BKA Miethaus - inkl.<br>Liegenschaft                  |                                           | (Saale)                 | Magdeburger Straße 51 06112 Halle   |                                        | $01.01.2005 -$              |  | Mietverwaltung            |          | VE03 Wohnung 01                                  | $\alpha$            |
| Verwalter: GreenGroup       | Mahler, Antonia & Wagner,<br>B <sub>1</sub><br>Johannes | Mieter                                                               | Schulungshaus 1 MV                                    |                                           |                         | Am Marktplatz 1 06108 Halle (Saale) |                                        | 01.07.2011 -                |  | Mietverwaltung            |          | Wohnung 01                                       | Q                   |
| Hausverwaltung              |                                                         | Mieter                                                               | Schulungshaus 2 MV                                    |                                           |                         | Am Marktplatz 1 06108 Halle (Saale) |                                        | 01.07.2011 -                |  | Mietverwaltung            |          | Wohnung 01                                       | Q                   |
|                             | Martinek, Johannes &<br>8<br>Carlos                     | Mieter                                                               | WEG mit SEV für HK-<br>Schnittstelle                  |                                           |                         | Uferpromenade 1 06108 Halle (Saale) |                                        | $01.01.2000$ -              |  | WEG mit SE-<br>Verwaltung |          | <b>WE02</b>                                      | Q                   |
|                             | $ B_1 $<br>Maschine, Florence                           |                                                                      |                                                       |                                           |                         |                                     |                                        |                             |  |                           |          |                                                  |                     |
|                             | $\mathbf{2}$<br>$  x  $ 146<br>п<br>$ \kappa $          | $\begin{array}{ c c c c c }\hline \text{ } & \text{s} \end{array}$ 5 |                                                       |                                           |                         |                                     |                                        |                             |  |                           |          |                                                  |                     |
|                             | 画<br>區<br>٠<br>$\sim$                                   | bearbeiten   Visitenkarte                                            | PDF                                                   | $PDF \rightarrow DMS$                     | als Verwalter markieren |                                     | Notiz hinzufügen                       |                             |  |                           |          | Dokument hochladen Konto anlegen Kontakt sperren |                     |

Abb. 4: Schnellwechselfunktion vom Mieter in das Objektmenü

# **2.6 Objektmenü und Dock**

Die Menüpunkte des Objektmenüs sind nach Zugehörigkeit zu einzelnen Themen in der Spalte "Objektmenü" sortiert. Sie können diese durch Ein- und Ausklappen der Themen anzeigen oder verbergen.

Klicken Sie auf die betreffende Themenüberschrift z.B. "Objektdaten", um die Anzeige zu öffnen oder zu schließen.

Klicken Sie auf die Schaltfläche **im Kopf des Objektmenüs.** 

## **Alle verfügbaren und nicht ausgeblendeten Menüpunkte** werden ein-/ausgeblendet.

Klicken Sie auf die Schaltfläche  $\mathcal{P}_\epsilon$ , um die Sichtbarkeit für einzelne Menüpunkte zu beeinflussen. Selten oder nie benutzte Menüpunkte können vom Nutzer hier ausgeblendet werden. Sichtbare Menüpunkte werden mit der Schaltfläche Ø gekennzeichnet.

Klicken Sie darauf, um diese auszublenden. Ausgeblendete Menüpunkte (rot markiert) können Sie wieder einblenden, indem Sie erneut darauf klicken.

| 图■<br>Objektmenü            | Objektdaten » Ob<br>$\mathbf{v}$ | $\mathscr{D}_{\rm g}$ $\equiv$ $\mathscr{D}_{\rm g}$<br>Objektmenü |                             | <b>合</b> » Objektdaten » Ob | $\frac{1}{2}$<br><b>Objektmenü</b>      | A » Objektdaten » Ol   |                                         |
|-----------------------------|----------------------------------|--------------------------------------------------------------------|-----------------------------|-----------------------------|-----------------------------------------|------------------------|-----------------------------------------|
| $\mathbb{F}$<br>Objektdaten |                                  |                                                                    | Objektdaten                 |                             |                                         | রী<br>Objektdaten      |                                         |
| 999<br>Rechnungswesen       |                                  | 199<br>Rechnungswesen<br><b>Stammdaten</b>                         |                             | <b>Stammdaten</b>           | 199<br>Rechnungswesen                   | <b>Stammdaten</b>      |                                         |
| <b>A</b> Rücklagen          | $\mathcal{D}$                    | Eigentümer:                                                        | €<br>Rücklagen              | $\mathcal{G}$               | Eigentümer:                             | €<br>Rücklagen         | Eigentümer:                             |
| <b>A</b> Buchungen          | $\mathcal{G}$                    |                                                                    | Buchungen<br>m              | $\circledcirc$              |                                         | autom. Sollst.: Mieter |                                         |
| autom. Sollst.: Mieter      | $\mathcal{G}$                    | <b>Objekt-Nummer</b><br>Verwaltungsart:                            | autom, Sollst.: Mieter<br>ħ | $\mathcal{A}$               | <b>Objekt-Nummer</b><br>Verwaltungsart: | ⋑<br>Konten            | <b>Objekt-Nummer</b><br>Verwaltungsart: |
| <b>■ Konten</b>             | $\mathcal{G}$                    | Objektart:                                                         | ª<br>Konten                 | $\mathcal{F}$               | Objektart:                              | ₽<br>Mahnwesen: Mieter | Objektart:                              |
| ■ Mahnwesen: Mieter         | $\mathcal{G}$                    | Beschreibung:<br>Straße:                                           | Mahnwesen: Mieter<br>≕ী     | $\mathcal{G}$               | Beschreibung:<br>Straße:                | Banktransaktionen      | <b>Beschreibung:</b><br>Straße:         |
| Banktransaktionen           | $\mathcal{G}$                    | Postleitzahl:                                                      | Banktransaktionen           | $\mathcal{G}$               | Postleitzahl:                           | ඩ<br>Abrechnung        | Postleitzahl:                           |
| Abrechnung                  |                                  | Stadt:                                                             | Ð<br>Abrechnung             |                             | Stadt:                                  |                        | Stadt:                                  |

Abb. 5: einzelnen Menüpunkt dauerhaft ausblenden

Sind **nicht verfügbare** Menüpunkte aufgrund nicht erlaubten Zugriffs gemäß Nutzerrolle oder aufgrund fehlender Dateneingabe vorhanden, erscheint oberhalb des Objektmenüs die Schaltfläche  $\mathbf{e}_{\alpha}$ . Klicken Sie darauf, um nicht verfügbare Menüpunkte ein- und auszublenden.

| $\mathcal{P}_{\text{g}}$ $\mathbf{O}_{\text{g}}$<br>Objektmenü<br>EX.<br>lล่ำ<br>Objektdaten | Objektdaten » Objektstammdate       | $\mathcal{P}_{\mathbb{R}}\left \mathbf{0}\right $<br><b>Objektmenü</b><br>Objektdaten<br>lپ | Objektdaten » Objektstammd<br>$\mathbf{v}$ |
|----------------------------------------------------------------------------------------------|-------------------------------------|---------------------------------------------------------------------------------------------|--------------------------------------------|
| <b>DOO</b><br>Rechnungswesen                                                                 | <b>Stammdaten</b>                   | Rechnungswesen                                                                              | <b>Stammdaten</b>                          |
| (€)<br>Abrechnung                                                                            | Eigentümer:                         | €<br>Abrechnung                                                                             | Eigentümer:                                |
| Abrechnungszeiträume                                                                         | <b>Objekt-Nummer</b>                | Abrechnungszeiträume                                                                        | <b>Obiekt-Nummer</b>                       |
| Betriebskostenabrechnung<br>⊫                                                                | Verwaltungsart:                     | Informationsblatt für Mieter                                                                | Verwaltungsart:                            |
| Heizkostenabrechnung<br>冒<br>(extern)                                                        | Objektart:<br>Beschreibung:         | Betriebskostenabrechnung                                                                    | Objektart:<br><b>Beschreibung:</b>         |
| Umsatzsteuerabrechnung<br>圖                                                                  | Straße:<br>Postleitzahl:            | Heizkostenabrechnung<br>(extern)                                                            | Straße:                                    |
| §35a-Anlage<br>lah                                                                           | Stadt:                              | Umsatzsteuerabrechnung                                                                      | Postleitzahl:<br>Stadt:                    |
| E<br>Einnahme-<br>Überschussrechnung                                                         | Gemeindecode:<br><b>Bundesland:</b> | §35a-Anlage                                                                                 | Gemeindecode:<br><b>Rundocland:</b>        |

Abb. 6: nicht verfügbare Menüpunkte ein- und ausblenden

Sind bereits zahlreiche Daten erfasst, ist eine schnelle Navigation zwischen den Funktionen und zwischen den Objekten für eine effektive Arbeitsweise mit Immoware24 erforderlich. Nutzen Sie dafür das Dock als Steuerelement. Das Dock öffnen Sie, indem Sie auf die Taste "D" Ihrer Tastatur drücken oder die Schaltfläche anklicken.

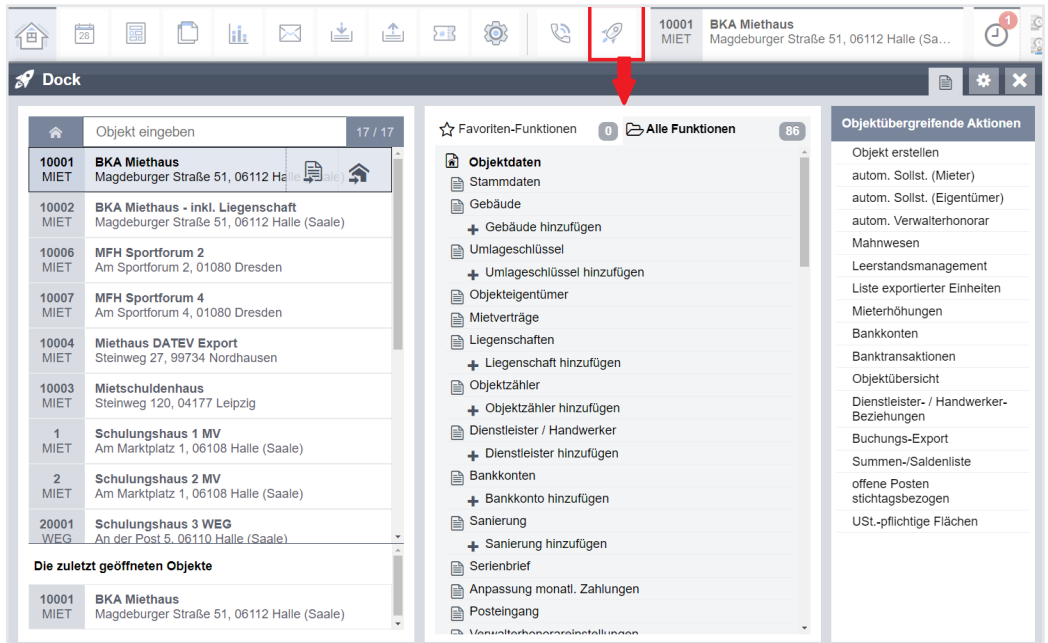

Klicken Sie auf die Schaltfläche "Einstellungen" \* im geöffneten Dock (Kopfzeile rechts), um im Dock

- die Funktionen, die sehr häufig benötigt werden, als Favoriten
- die Anzahl der angezeigten zuletzt geöffneten Objekte und

• das Verhalten bei Maus-Over, bzw. Maus-Klick aufs Objekt benutzerdefiniert festzulegen.

| $\mathscr{P}$ Dock                  |              |                                                                                                    |                                         | $\begin{array}{c} \hline \end{array}$ | $\boldsymbol{\mathsf{x}}$ |
|-------------------------------------|--------------|----------------------------------------------------------------------------------------------------|-----------------------------------------|---------------------------------------|---------------------------|
| Einstellungen                       |              |                                                                                                    | Favoriten auswählen                     |                                       |                           |
| Die Werte werden sofort übernommen. |              |                                                                                                    | <b>b</b> Objektdaten<br>₽<br>Stammdaten | ☆                                     |                           |
| aktiviere bei                       |              | Objekte und Funktionen werden bei Mausberührung<br>aktiviert. Es ist kein Klick notwendig. Die Aktion muss<br>aber via Klick gestartet werden. | ⋒<br>Gebäude                            |                                       |                           |
| Mausberührung                       |              |                                                                                                    | + Gebäude hinzufügen                    |                                       |                           |
| <b>Anzahl Objekte</b>               |              | Anzahl der angezeigten zuletzt geöffneten Objekte.                                                                                             | ≘<br>Umlageschlüssel                    | ☆                                     |                           |
| 6                                   |              |                                                                                                    | Umlageschlüssel hinzufügen<br>÷.        | ☆                                     |                           |
| <b>Favoriten</b>                    | Favoriten    | Entferne alle favorisierten Funktionen.                                                                                                    | ⋒<br>Objekteigentümer                   | ★                                     |                           |
| zurücksetzen                        | zurücksetzen |                                                                                                    | n<br>Eigentümer                         | ਪੇ                                    |                           |
|                                     |              |                                                                                                    | ≘<br>Mietverträge                       |                                       |                           |
|                                     |              |                                                                                                    | $n_1$ Hannanshaftan                     |                                       |                           |

Abb. 7: Einstellungsmöglichkeiten im Dock

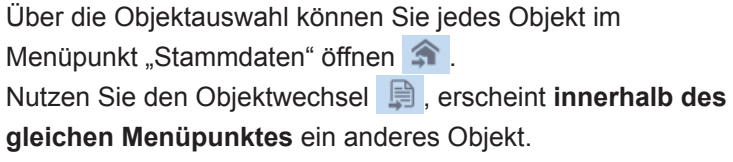

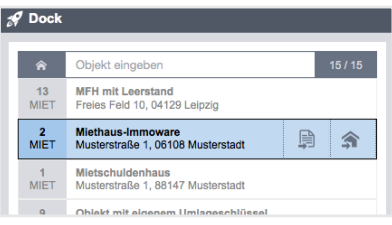

Markieren Sie ein anderes Objekt und wählen eine konkrete Funktion in der mittleren Spalte des Docks, erscheint **zielgenau zu einem konkreten Menüpunkt im anderen Objekt** die konkrete Buchungsmaske zur Erfassung von Rechnungen.

Sie können z.B. **Buchungen für verschiedene Objekte komfortabel nacheinander durchführen**.

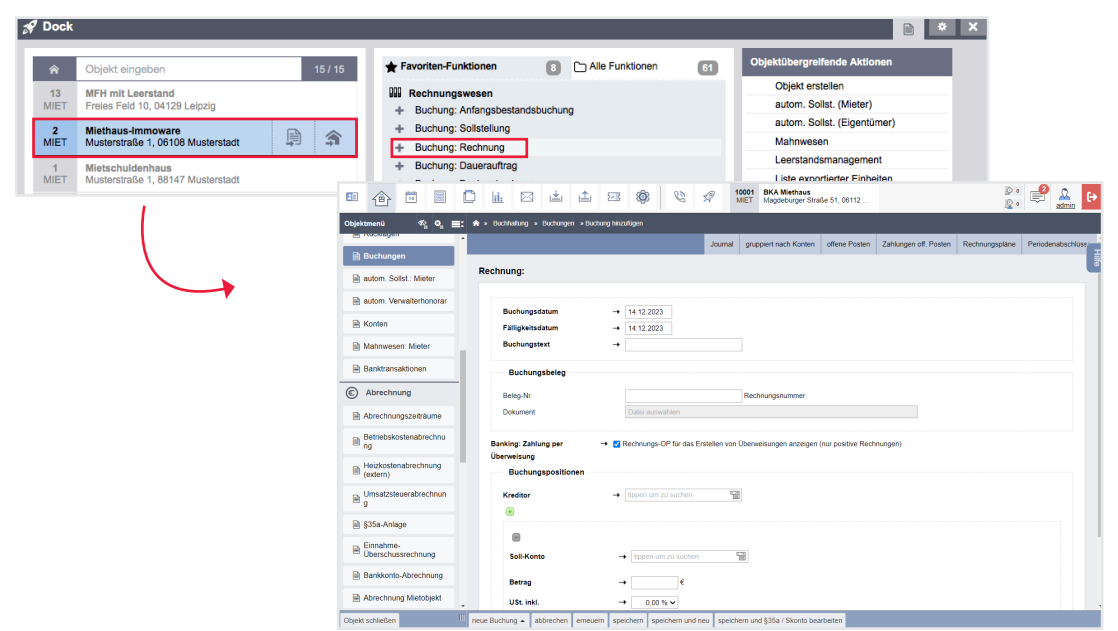

Abb. 8: im Dock direkt in die Buchungsmaske Rechnung eines anderen Objektes wechseln

Das ursprünglich geöffnete Objekt bleibt dabei im Hintergrund geöffnet:

45 WEG mit SEV für  $2<sup>1</sup>$ Miethaus-Immoware SEV Uferpromenade 1 **MIET** Musterstraße 1, 06108 Musterstadt

Gehen Sie analog vor, um z.B. über das Adressbuch Mieterkontaktdaten in einem anderen Objekt zu öffnen (z.B. beim Telefonanruf eines Mieters) und danach zu Ihrer Arbeit in das ursprüngliche Objekt zurückzukehren.

Klicken Sie das im Hintergrund geöffnete Objekt erneut an.

In der rechten Spalte des Dock können Sie objektübergreifende Aktionen gezielt anwählen.

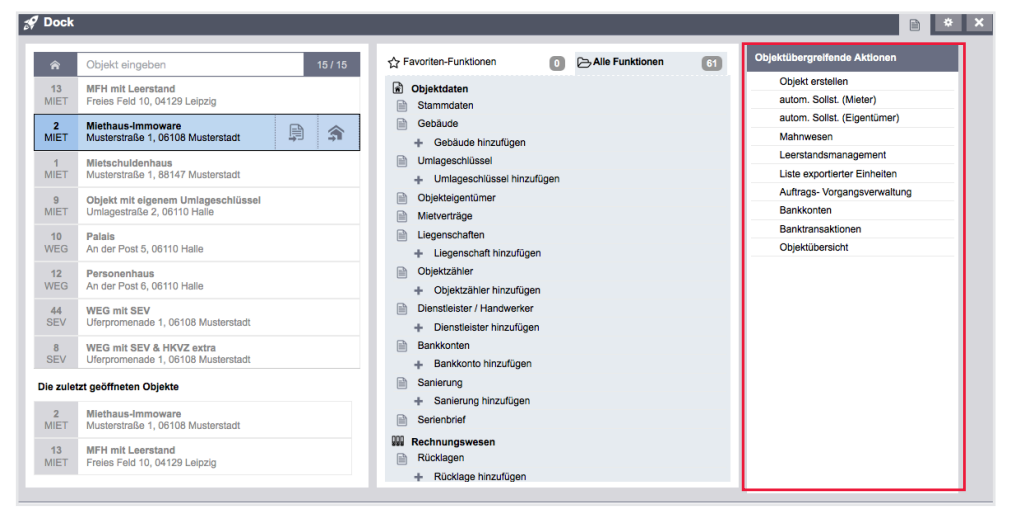

# **2.7 Message Center: Benachrichtigungsfunktion einrichten/verwenden**

In Immoware24 steht Ihnen mit der Benachrichtigungsfunktion eine Funktion zur Verfügung, die Ihnen immer eine direkte Rückmeldung über den Erfolg einer getätigten Eingabe, einer durchgeführten Aktion oder auch über einen vorliegenden Fehler liefert. Außerdem werden Hinweise und Warnmeldungen eingeblendet.

Bei eingehenden E-Mails, Terminerinnerungen aus dem Kalender sowie neuen Tickets erscheinen ebenfalls Benachrichtigungen.

Die Benachrichtigungen können an allen Stellen im System erscheinen, sind aber hinsichtlich Bedienung und hinterlegter Logik immer gleich.

Diese Benachrichtigungen erscheinen standardmäßig als "Sprechblasen" im oberen rechten Bereich des Bildschirms, die Sie entsprechend Ihrer persönlichen Einstellungen (siehe  $\lambda$  Kapitel ["2.7.1 Benachrichtigungen konfigurieren"\)](#page-32-0) sowohl schließen können, die aber auch von selbst verschwinden und in der Liste der Benachrichtigungen (Message Center (siehe  $\sigma$  Kapitel "2.7.2 [Message Center anwenden"](#page-34-0)) aufgerufen werden können.

Sie können die Benachrichtigungsfunktion mit entsprechenden Berechtigungen (Dauer der Anzeige, Auflistungsoptionen der Benachrichtigung) individuell einstellen.

Erfahren Sie, wie Sie diese Einstellungen vornehmen und wie Sie mit den Benachrichtigungen umgehen können.

# **2.7.1 Benachrichtigungen konfigurieren**

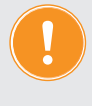

<span id="page-32-0"></span>**Sie können die Einstellungen für die Benachrichtigungsfunktionen (Message Center) in der Software nur mit enstprechender Berechtigung vornehmen!**

- 1. Öffnen Sie im Hauptmenü den Menüpunkt "Einstellungen" <sup>®</sup> .
- 2. Navigieren Sie zur Anwendung "Registry". Klicken Sie auf den Untermenüpunkt "Benachrichtigungen".

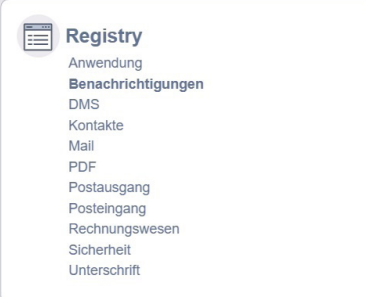

3. Klicken Sie rechts oben auf die Registerkarte "Benutzereinstellungen".

Benutzereinstellungen

Voreinstellungen

- 4. Klicken Sie in der Fußleiste auf die Schaltfläche "bearbeiten".
- 5. Die Ansicht mit den gesetzten Einstellungen erscheint:

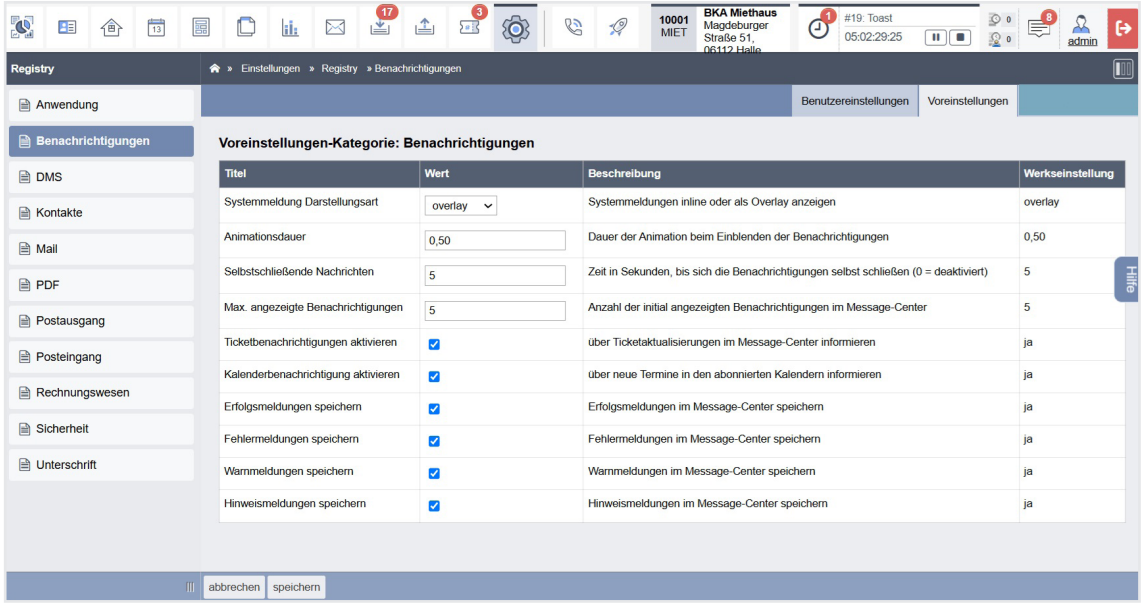

Ihnen stehen folgende Optionen zur Einstellung zur Verfügung:

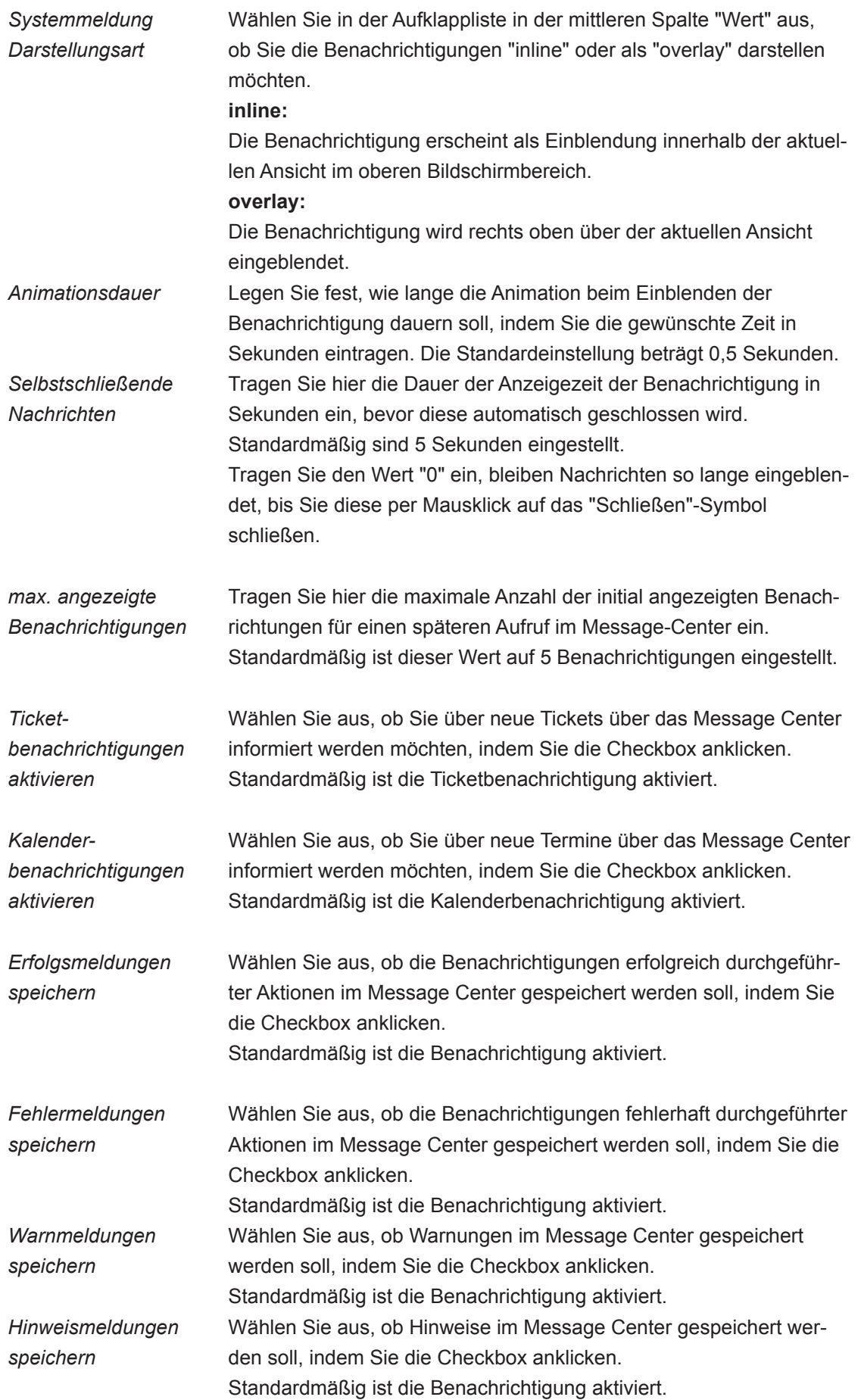

- 6. Klicken Sie in der Fußleiste auf die Schaltfläche "speichern", um Ihre Einstellungen ins System zu übernehmen. Um die Einstellungen zu verlassen und ohne Änderungen ins System zurückzukehren, klicken Sie auf die Schaltfläche "abbrechen".
- 7. Zur übersichtlichen Anzeige der Konfiguration klicken Sie oben rechts auf die Registerkarte "Voreinstellungen".
- 8. Sie können alle Einstellungen auf die Werkseinstellungen zurücksetzen, indem Sie auf die Schaltfläche "auf Werkseinstellung zurücksetzen" in der Fußzeile klicken.
- 9. Um zur Bearbeitung der Einstellungen zurückzukehren, klicken Sie auf die Schaltfläche "bearbeiten" in der Fußzeile. Der Dialog zur Bearbeitung öffnet sich erneut.

Die Benachrichtigungen erscheinen in Ihrem System, sobald eine Benachrichtigung entsprechend der Voreinstellungen ausgelöst wird.

## <span id="page-34-0"></span>**2.7.2 Message Center anwenden**

Ist entsprechend der zuvor durchgeführten Voreinstellungen eine Aktion benachrichtigungspflichtig, erscheinen alle dafür zutreffenden Arten von Meldungen als "Sprechblase" im von Ihnen eingestellten Bildschirmbereich.

Diese Meldungen werden nach Verschwinden im Message Center aufbewahrt, so dass Sie die Benachrichtigung zu einem späteren Zeitpunkt erneut aufrufen können.

Die Aufbewahrung der Benachrichtigung im Message Center ist entsprechend der Voreinstellung aktiviert oder deaktiviert (standardmäßig werden alle Benachrichtigungen gespeichert).

Um das Message Center aufzurufen, klicken Sie im oberen rechten Bildschirmbereich auf das Sprechblasen-Symbol:

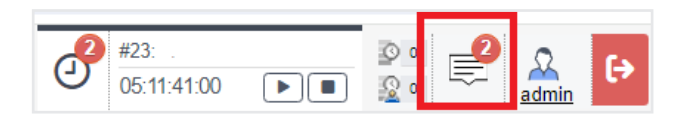

Das Message Center mit allen bereits benachrichtigten und gespeicherten Meldungen wird eingeblendet:

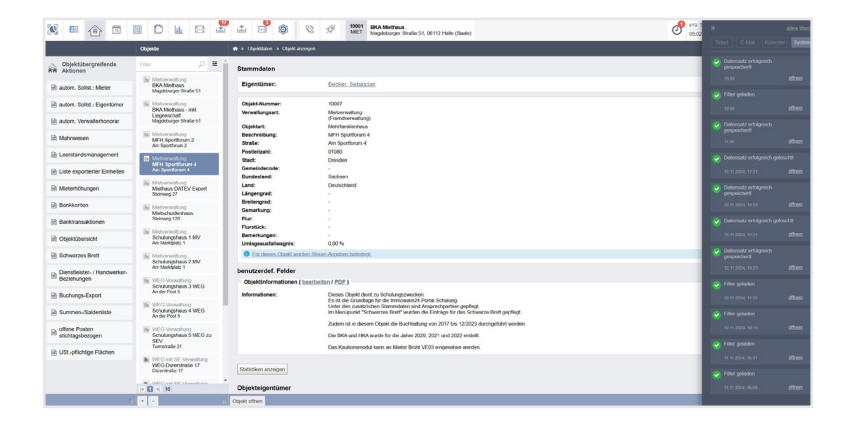

Sie können die Ansicht des Benachrichtigungsverlaufs entsprechend der benachrichtigten Programmbereiche aktivieren bzw. deaktivieren (Ansichtsfilter).

Klicken Sie im Benachrichtigungsfenster oberhalb auf jeweils eine der Schaltflächen "Ticket", "E-Mail", "Kalender" oder "System".

Ist die Schaltfläche hellgrau hinterlegt, ist die Ansicht der Benachrichtigungen für diesen Programmbereich aktiv.

Ist die Schaltfläche dunkelgrau hinterlegt, werden für diesen Programmbereich die erfolgten Benachrichtigungen nicht mehr angezeigt

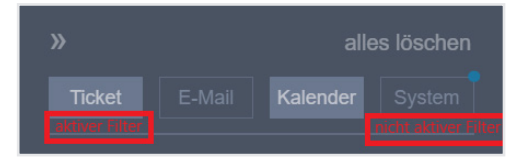

Beachten Sie, dass der Filter für die Ansicht der "System"-Benachrichtigungen standardmäßig deaktiviert ist. Klicken Sie auf die Schaltfläche, um diesen zu aktivieren.

Klicken Sie in einem Benachrichtigungseintrag auf den Link "öffnen", um diese zu öffnen. Sie können die Benachrichtigung einzeln löschen, indem Sie im Benachrichtigungseintrag oben rechts auf das Symbol "x" klicken.

Sie können alle Benachrichtigungen löschen, indem Sie oben rechts auf "alles löschen" klicken. Klicken Sie oben links auf das Zeichen ">>", um das Message Center wieder auszublenden.

# 2.8 Schaltfläche "Hilfe" und Kontaktformular

Für Nachrichten an den Support können Sie in allen Ansichten von Immoware24 ein Kontaktformular hinter der Schaltfläche "Hilfe" am rechten Bildschirmrand aufrufen.

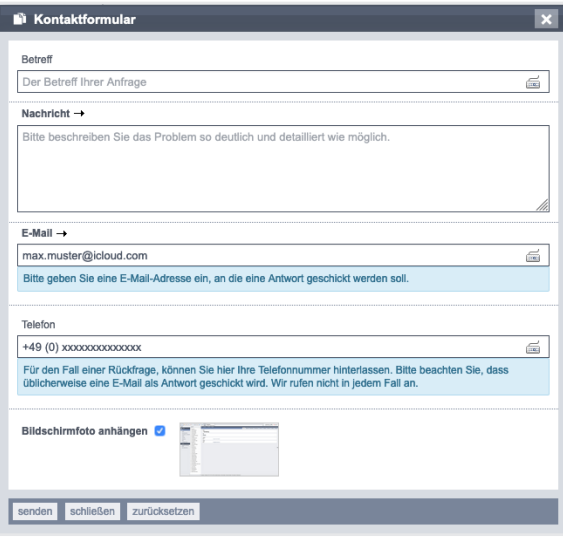

Abb. 9: geöffnetes Kontaktformular nach Klick auf die Schaltfläche "Hilfe"

Als Kontaktdaten werden die E-Mail-Adresse und die Telefonnummer des eingeloggten Accounts aus dem Adressbuch übernommen.

Klicken Sie die Checkbox an und setzen so das Häkchen, um Ihrer formulierten Nachricht den Screenshot der aktuellen HTML-Ansicht zu

übermitteln. Der Kontakt erhält automatisch eine Eingangsbestätigung per E-Mail.